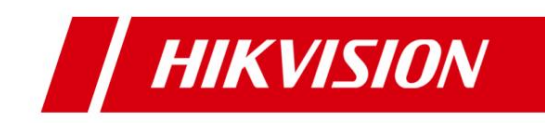

# **HCP V2.3 Body Camera and Dock Station Delivery Manual**

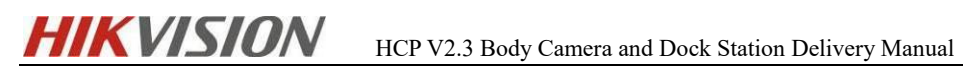

### **Contents**

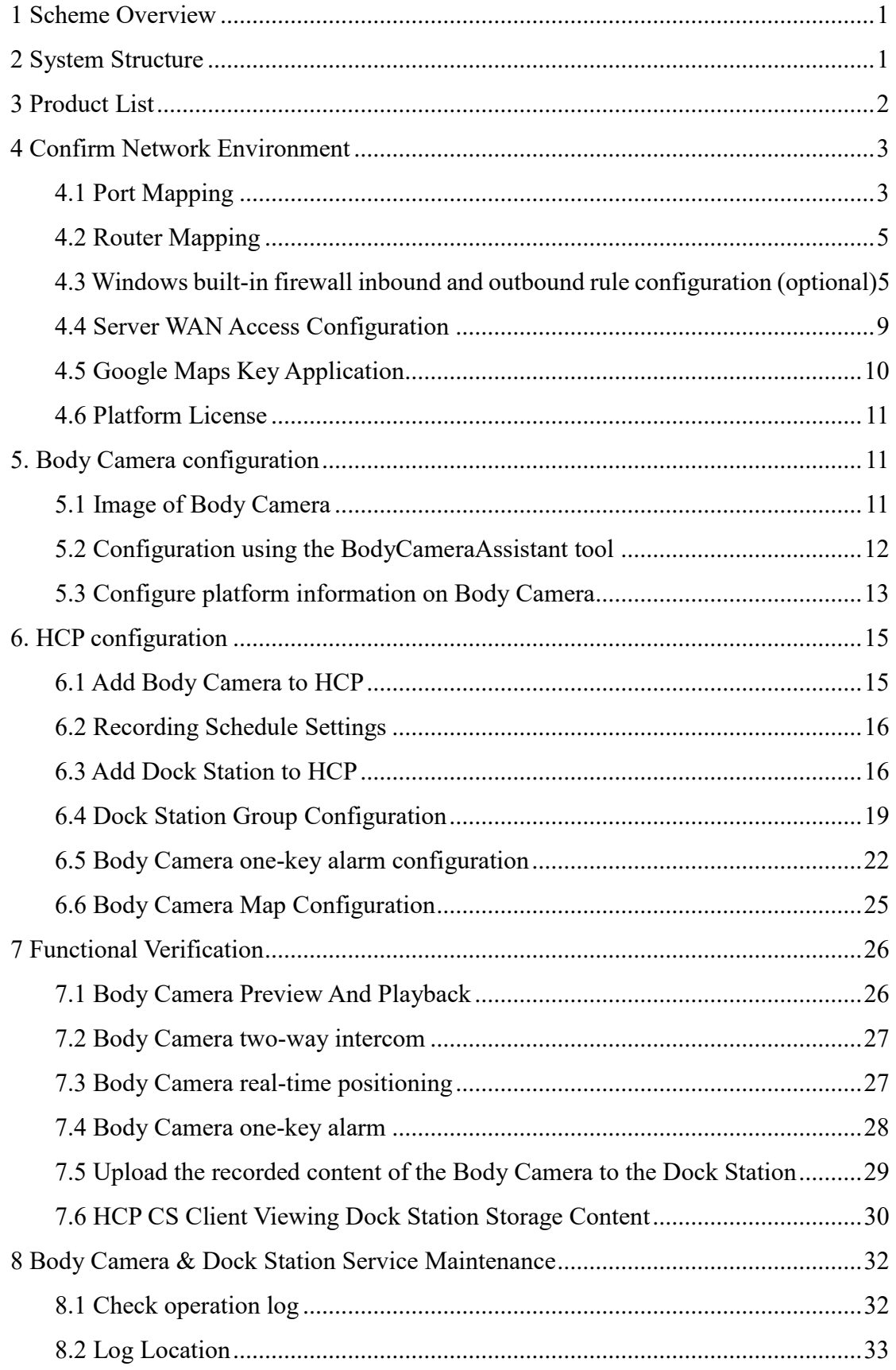

<span id="page-2-0"></span>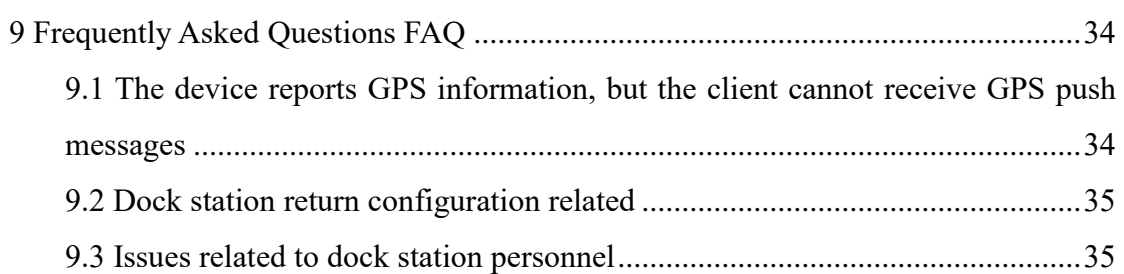

### **1 Scheme Overview**

Fixed monitoring usually covers important urban scenarios, but the scope is limited. For the city as a whole, that means there are still some blind spots. Composed of wearable cameras and acquisition stations, the system enables flexible and agile responses, enabling rapid deployment in emergency situations and when fixed surveillance is unavailable or not feasible.

The Hikvision Portable Law Enforcement System features body cameras, portable PTZ dome cameras, integrated video recording, 3G and 4G wireless transmission, GPS positioning and centralized management.

Dock stations provide a simplified way to access and back up law enforcement data while also charging cameras, and portable PTZ cameras provide vital views of streets and around the city for field safety.

### <span id="page-3-0"></span>**2 System Structure**

#### **HCP + Dock Station + Body Camera**

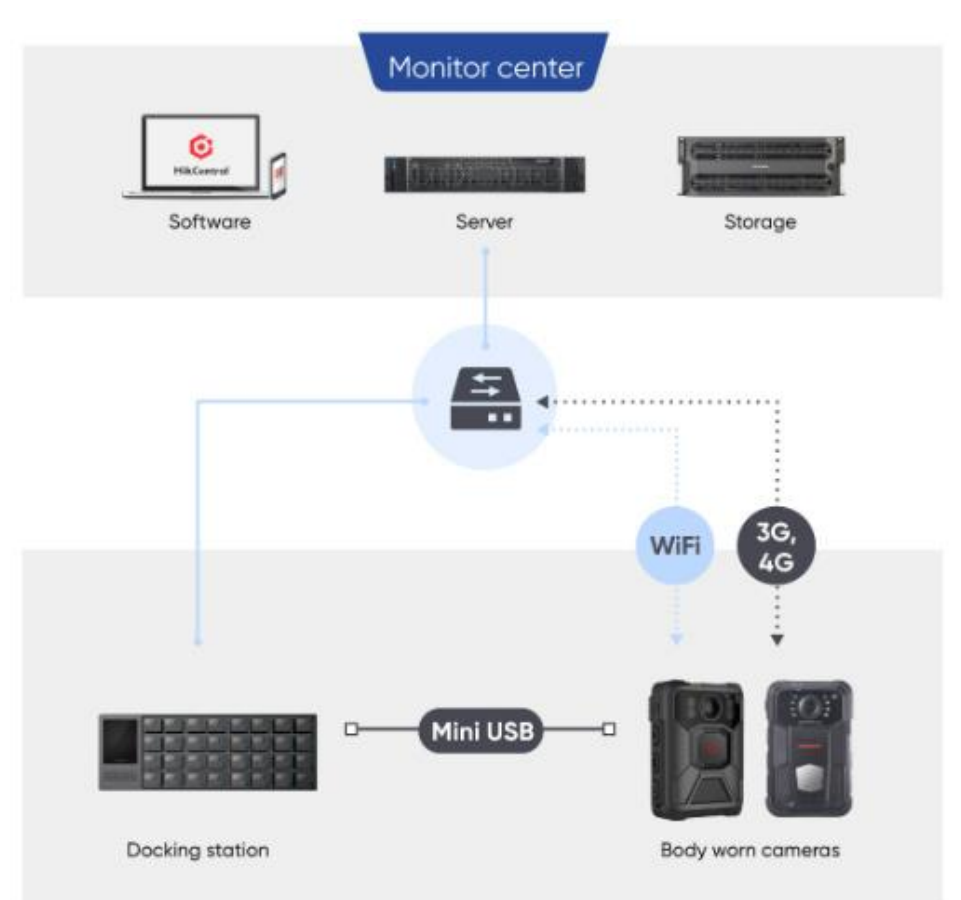

- $\checkmark$  The device is connected to the platform through 4G to realize business functions.
- $\checkmark$  The user wears the Body Camera for law enforcement, and can use the device to record, record, take photos, and alarm with one button.
- $\checkmark$  The headquarters can view Live View/Play Back in real time on the client side, and can initiate two-way intercom and other functions.
- $\checkmark$  After the user's law enforcement is completed, plug the Body Camera into the Dock Station to charge, and the content stored in the Body Camera will be automatically uploaded.
- $\checkmark$  The content in the Dock Station can be searched in the client and added to the evidence management module.

[Note]: In this scenario, in addition to the firewall entry and exit rules, port mapping is also involved. Because real-time recording will generate large 4G traffic, if it exceeds the customer's traffic package, there may be business risks, and it is recommended to use it with caution.

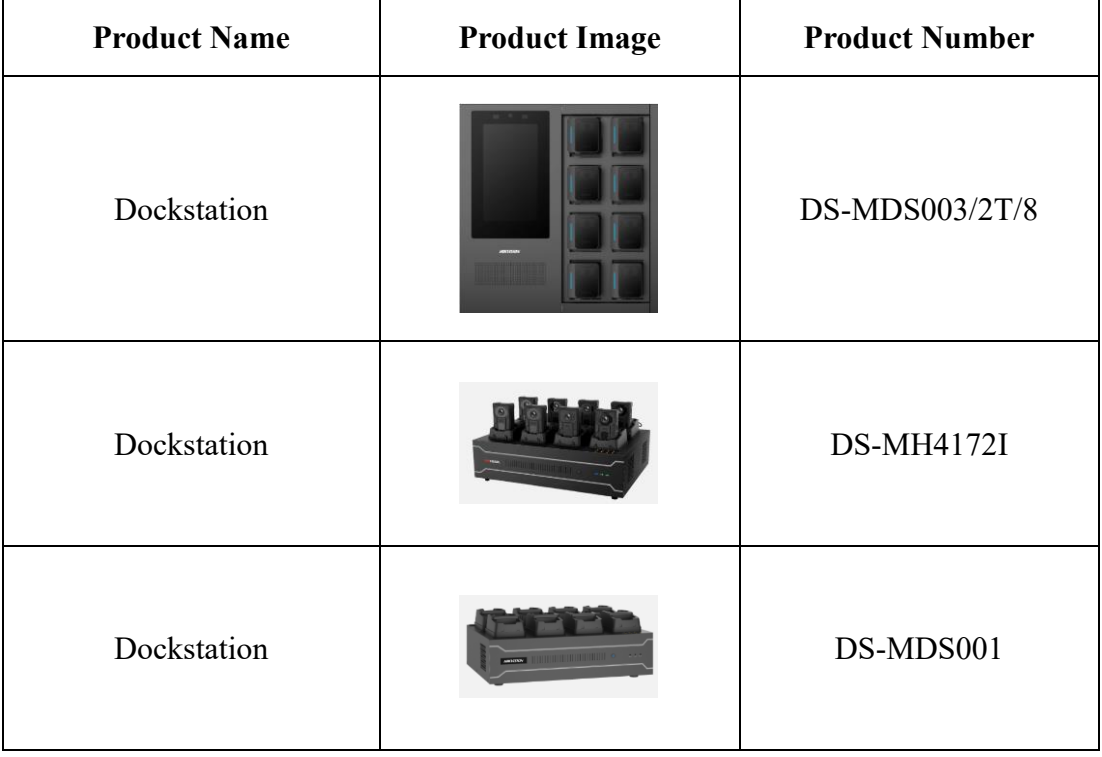

#### <span id="page-4-0"></span>**3 Product List**

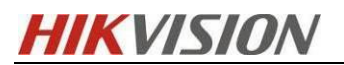

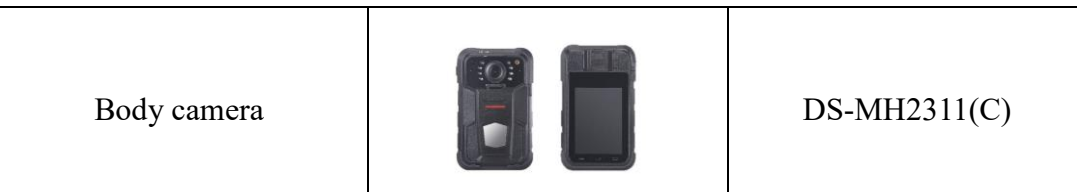

**The models of the Dock Station are as follows:**

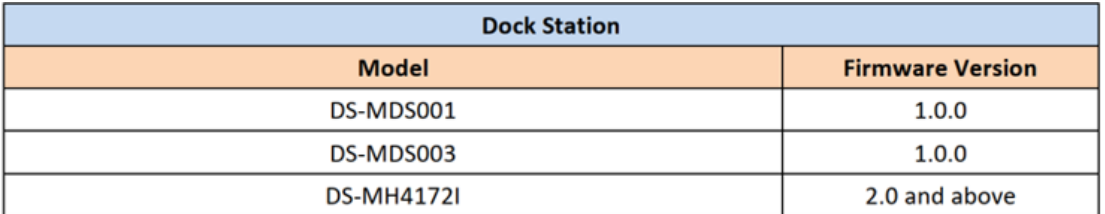

#### **The models of the Body Camera are as follows:**

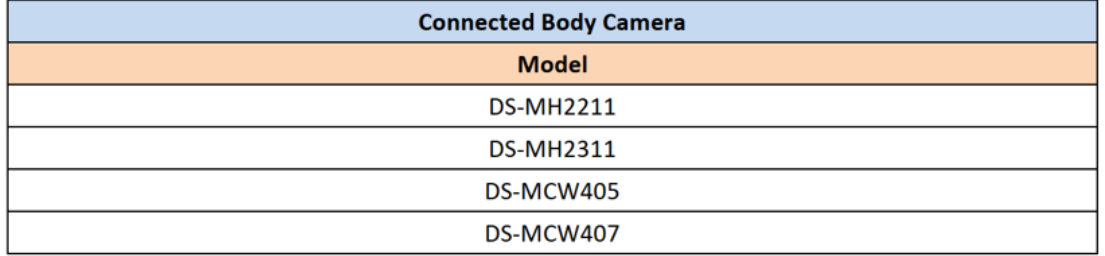

#### <span id="page-5-0"></span>**4 Confirm Network Environment**

### **Regardless of the network situation, the following information needs to be confirmed in advance before the project is implemented and deployed:**

- $\checkmark$  Confirm the network deployment between the monitoring center and all clients, whether the HCP server and the client are in the same LAN, and whether they include security protection media, such as firewalls, route mapping, etc.;
- $\checkmark$  Confirm that the network between the device and the platform server can be connected (for example, tools such as Socket Tool can be used to check key ports) to ensure that the device can be added to the platform normally;
- $\checkmark$  Confirm the network interconnection between the servers in the monitoring center. It is recommended that the network port of the central switch be gigabit or above;
- $\checkmark$  Confirm the egress bandwidth of the customer accessing the Internet (if WEB and APP need to be accessed on the external network)

#### <span id="page-5-1"></span>**4.1 Port Mapping**

Map the ports in the port list. The handheld device initiates registration with the

platform through TCP port 7660, and relies on port 16001 for two-way intercom, so this port needs special attention.

- $\checkmark$  In addition, if the firewall function of the server operating system needs to be enabled, you need to configure the inbound and outbound rules according to the port dependency table.
- $\checkmark$  The following module ports need to be mapped to the external network. Only minimal mapped ports required for SYS and ISUP.

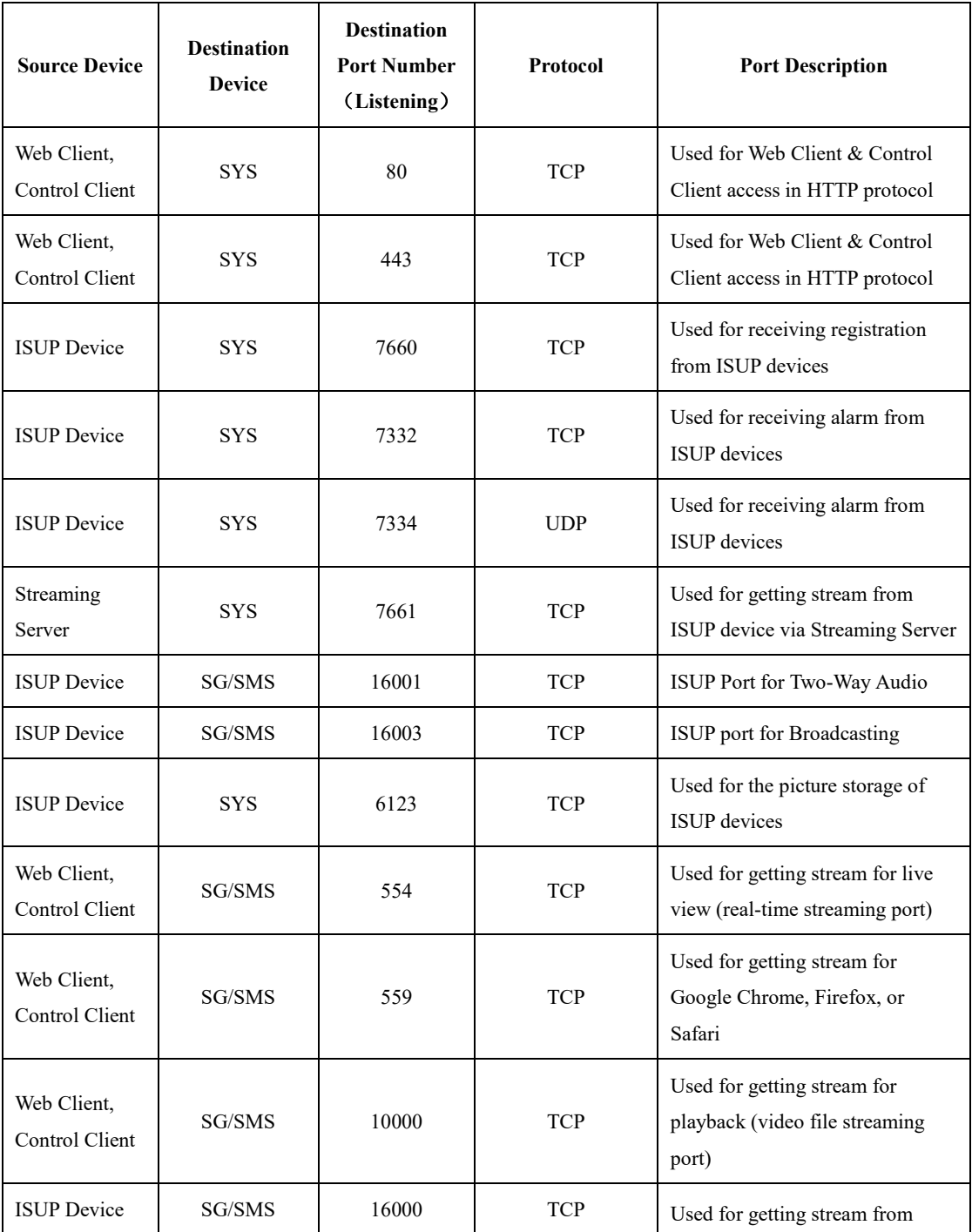

**HIK VISION** HCP V2.3 Body Camera and Dock Station Delivery Manual 06/2022

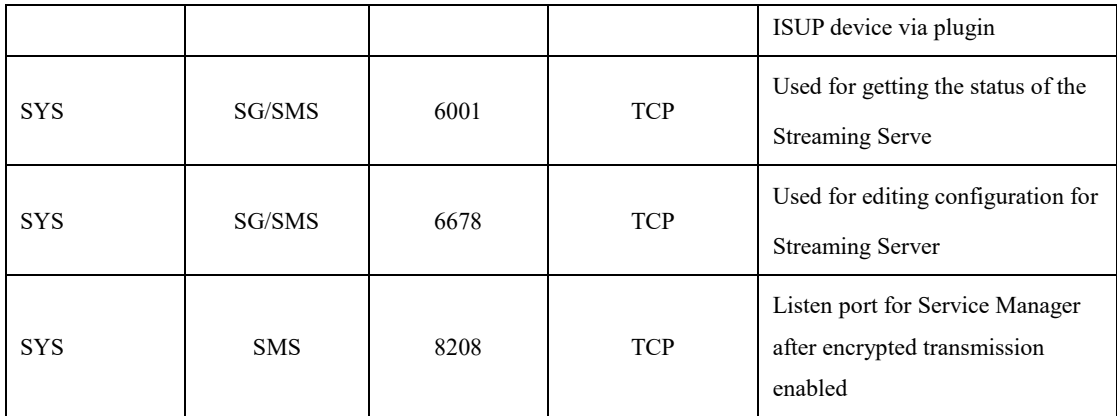

For more details, please refer to "HikCentral Professional V2.3 Communication Matrix"

#### <span id="page-7-0"></span>**4.2 Router Mapping**

Log in to the router and configure the routing for the corresponding port. As shown below. Since the configuration interface and options of each router manufacturer are different, it is for reference only.

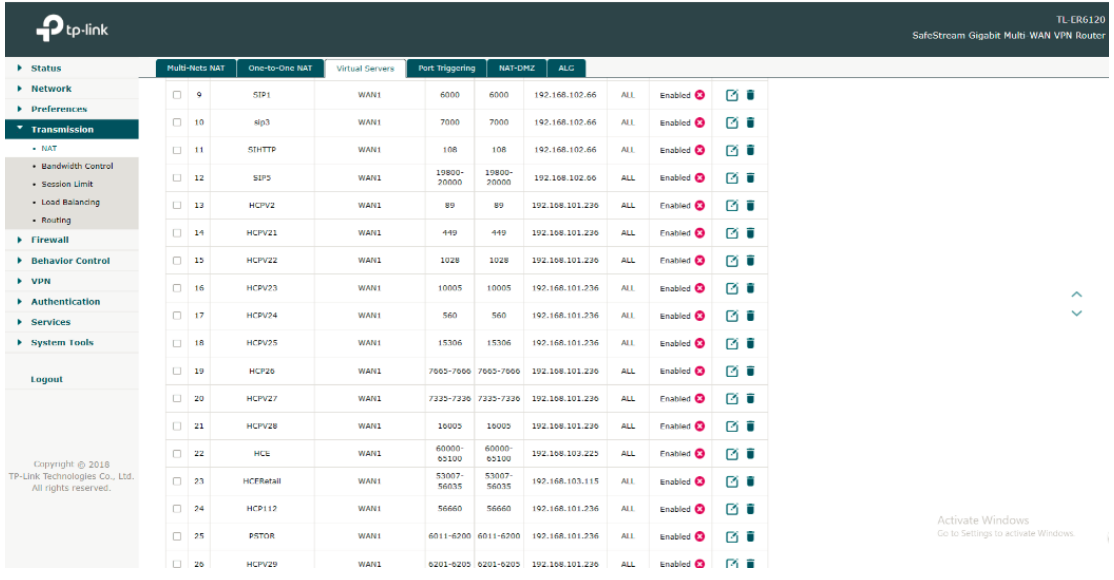

## <span id="page-7-1"></span>**4.3 Windows built-in firewall inbound and outbound rule configuration (optional)**

Select Firewall in Control Panel - select Advanced Settings.

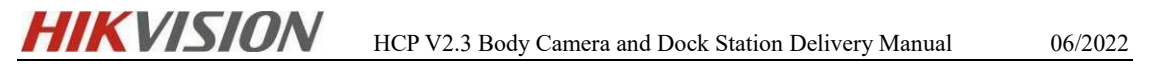

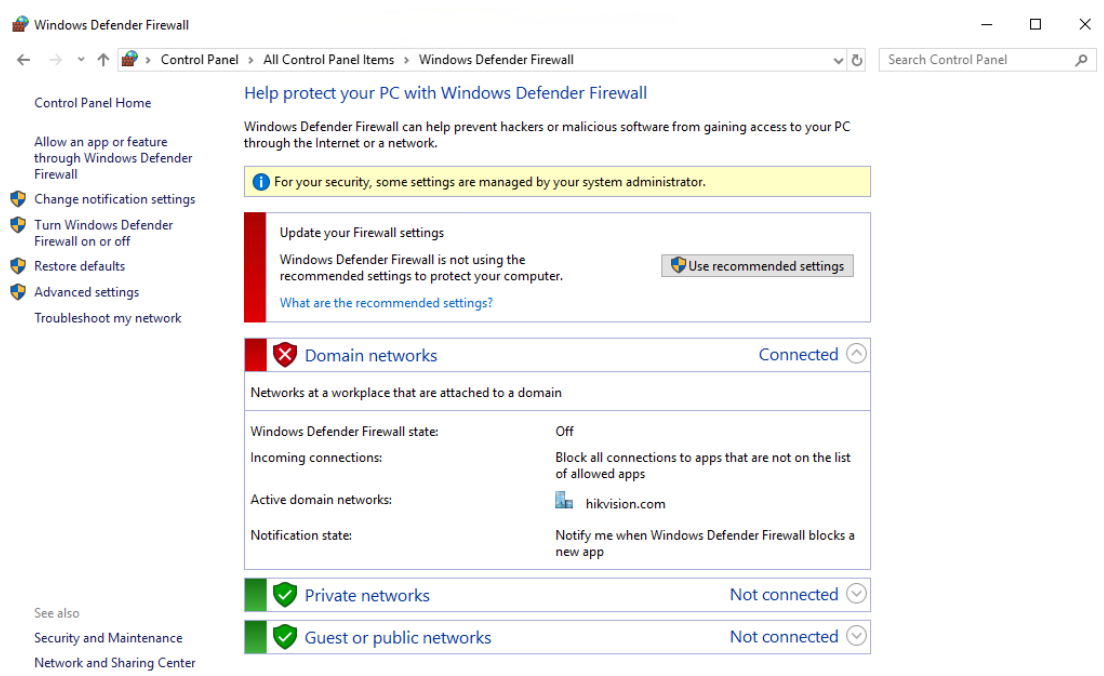

Select Inbound Rules and Outboard Rules for inbound and outbound rule settings.

The following takes inbound rule configuration as an example. Click New Rules to get started.

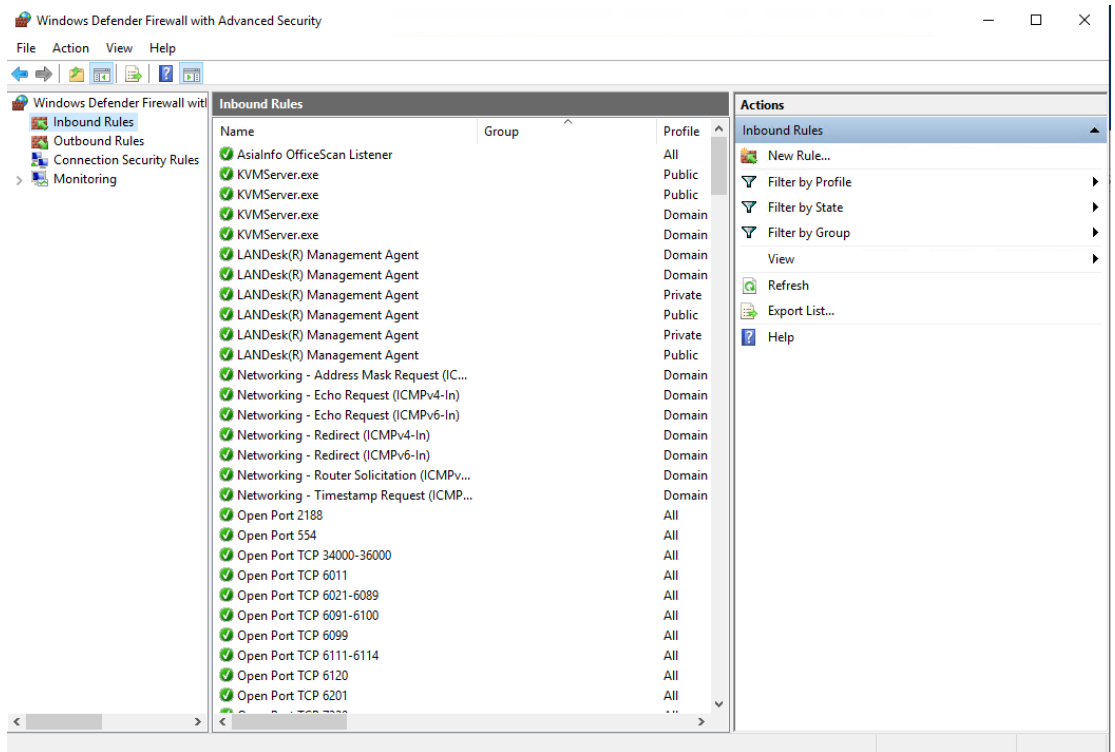

Select Port and set the ports that need to be opened.

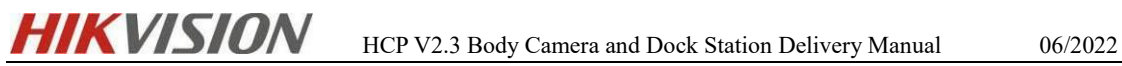

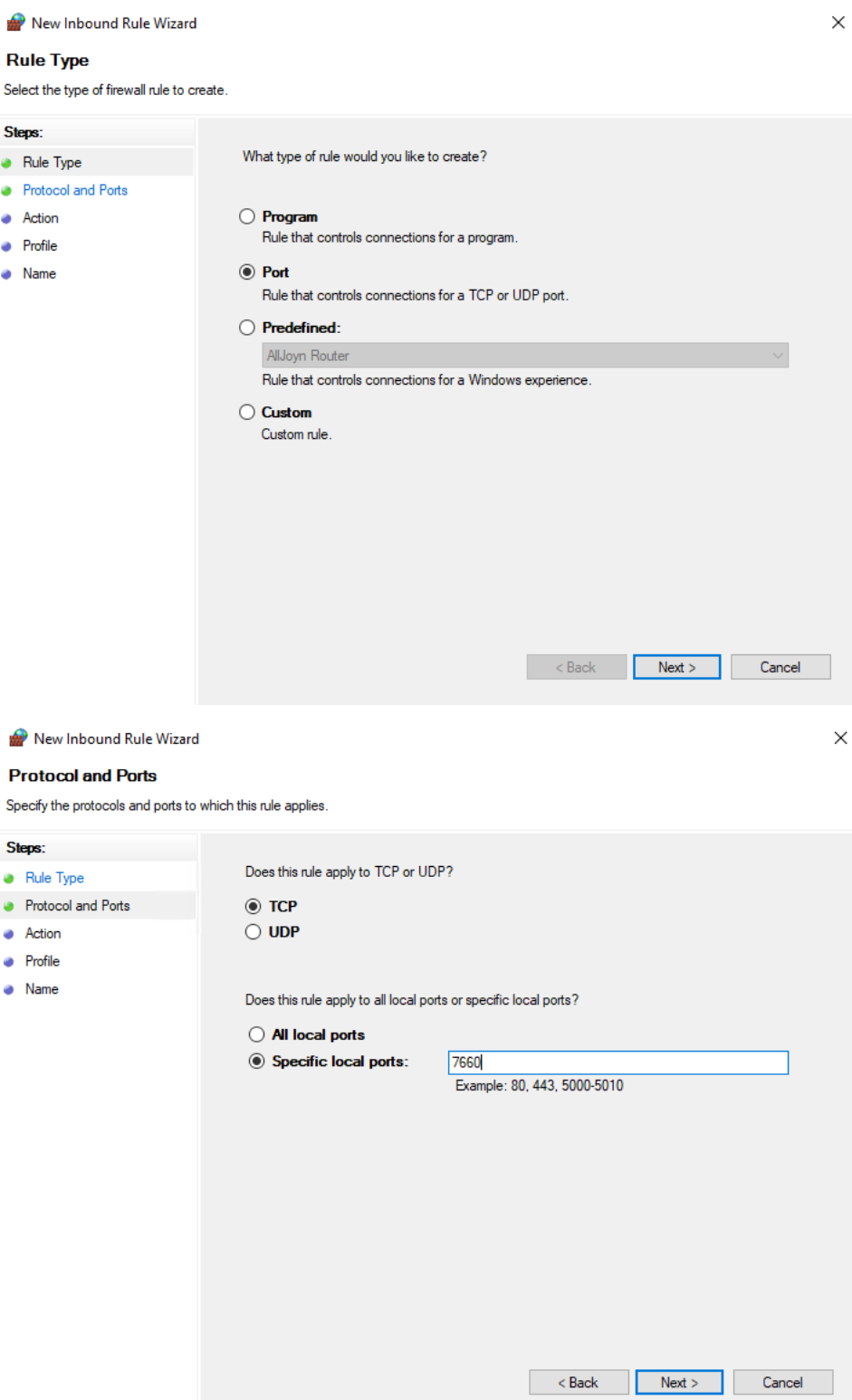

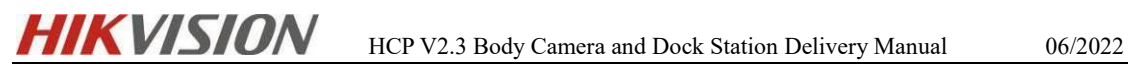

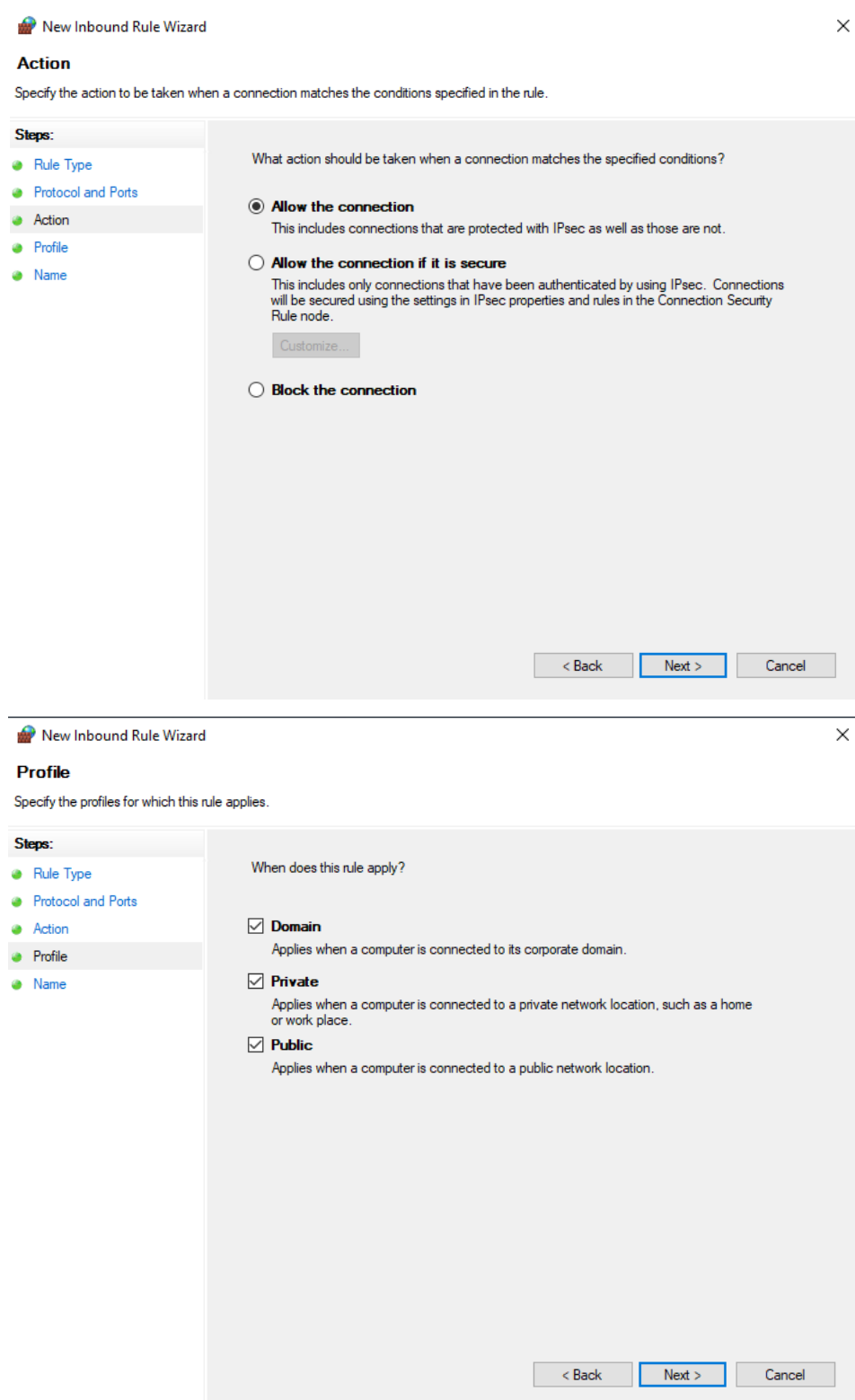

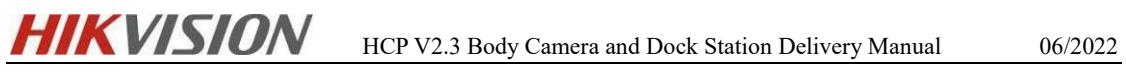

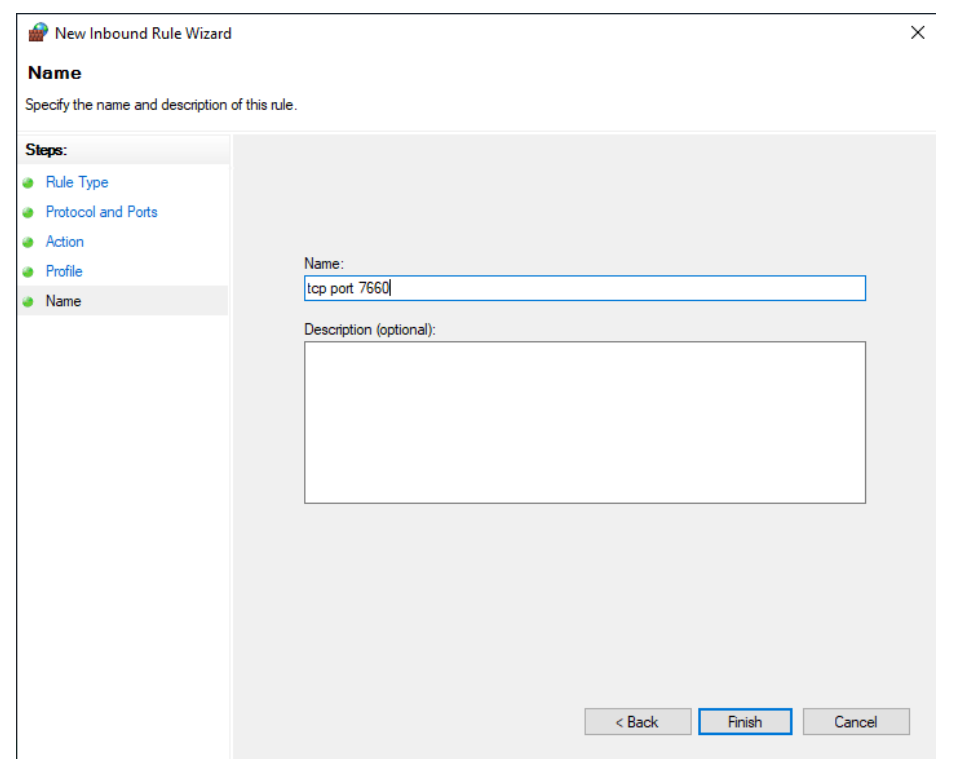

Click Finish, and in the same way, you can configure outbound rules.

### <span id="page-11-0"></span>**4.4 Server WAN Access Configuration**

It is necessary to enable HCP and configure WAN IP. The path is as follows: **System** 

**Configuration-Network-WAN Access.**

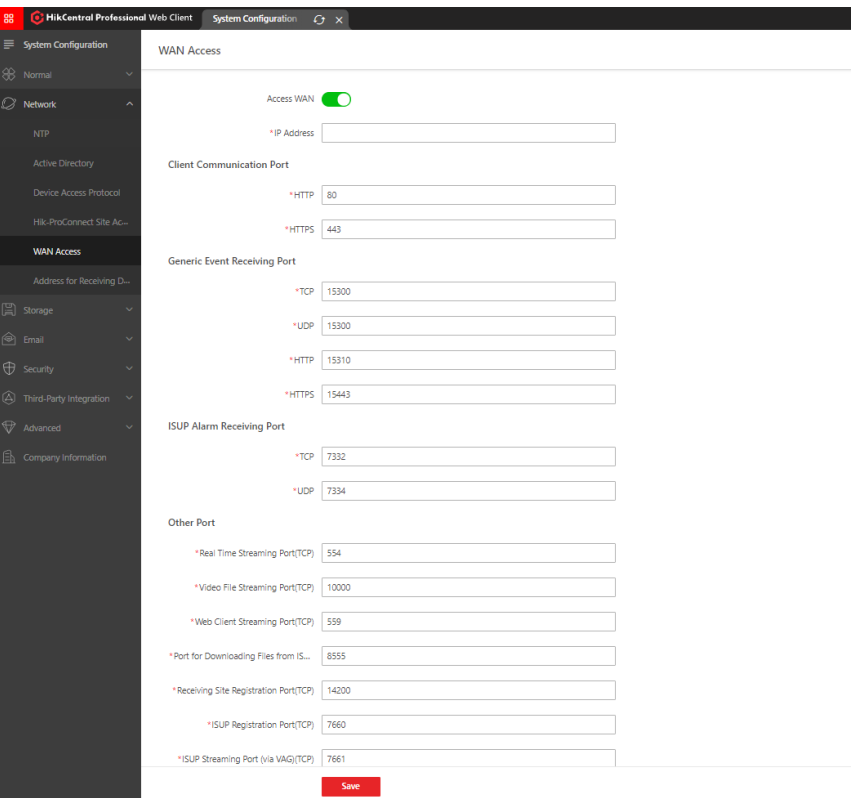

Enter the address of the receiving device information page and select the correct network card (the IP address of the network card is used to access the HCP)

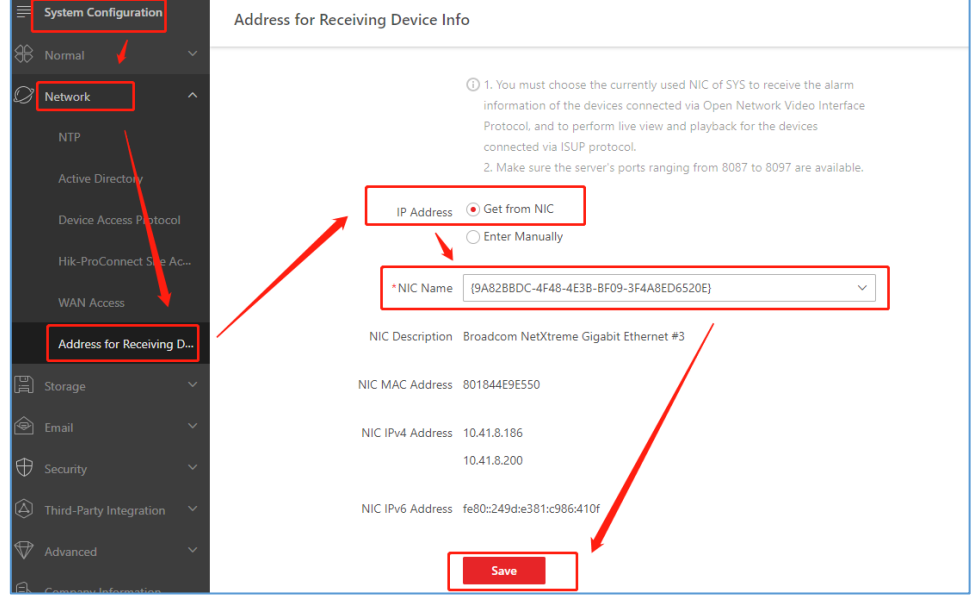

### <span id="page-12-0"></span>**4.5 Google Maps Key Application**

Customers need to apply for Google Map Key by themselves. For details, please refer to the document "How to Apply API key on GIS Map"

#### **The article link is as follows:**

[https://hiknow.hikvision.com.cn/kms/sys/attachment/sys\\_att\\_main/sysAttMain.do?me](https://hiknow.hikvision.com.cn/kms/sys/attachment/sys_att_main/sysAttMain.do?method=view&fdId=17d1e520bb7ca8d25bffc674c3a9db37) [thod=view&fdId=17d1e520bb7ca8d25bffc674c3a9db37](https://hiknow.hikvision.com.cn/kms/sys/attachment/sys_att_main/sysAttMain.do?method=view&fdId=17d1e520bb7ca8d25bffc674c3a9db37)

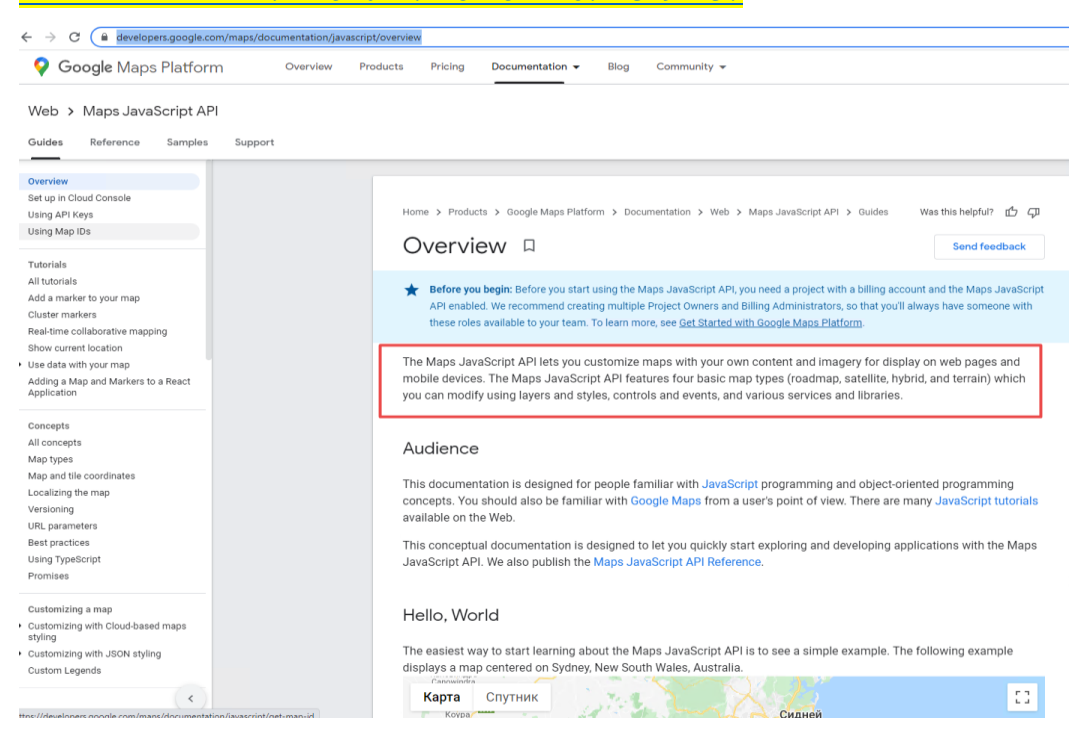

### <span id="page-13-0"></span>**4.6 Platform License**

To use HCP V2.3 Body Camera and Dock station services normally, you need to confirm whether to purchase the following license sales items:

#### **HikCentral-P-DockStation-1Unit**

#### **HikCentral-P-VSS-1Ch**

The above are the minimum items, HCP 2.3 can support access to up to 1500 Dock Stations

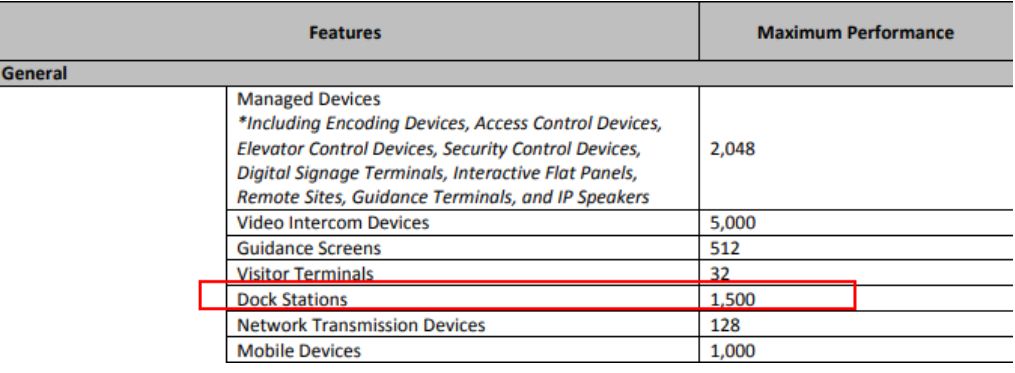

### <span id="page-13-1"></span>**5. Body Camera configuration**

### <span id="page-13-2"></span>**5.1 Image of Body Camera**

After unpacking, the Body Camera shipped overseas will generally have the following contents as shown in the figure:

Body Camera, serial cable, charger, battery

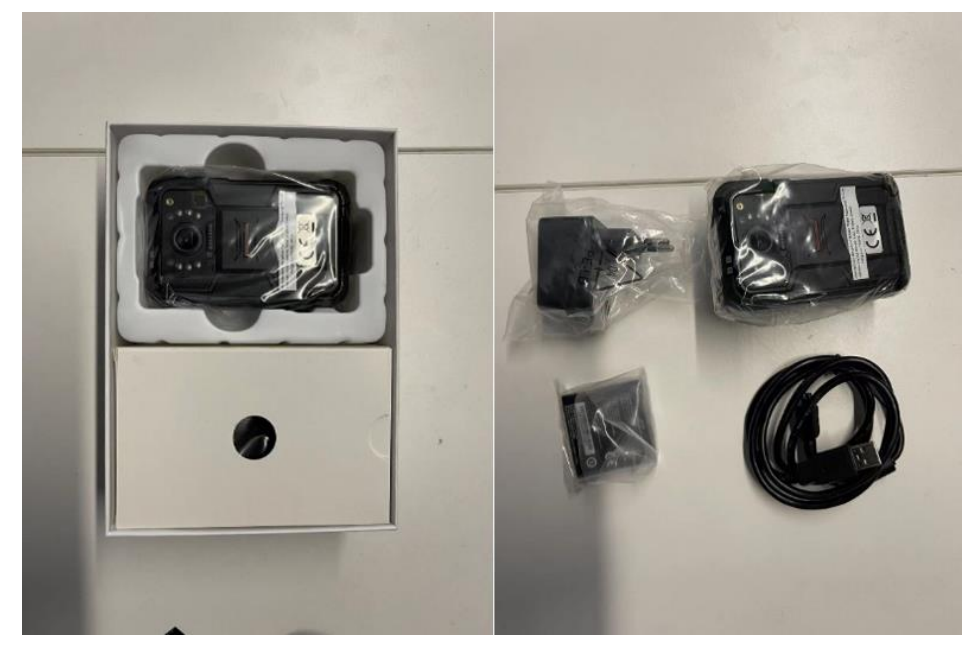

#### <span id="page-14-0"></span>**5.2 Configuration using the BodyCameraAssistant tool**

 $\checkmark$  Use the BodyCameraAssistant tool to edit the parameters of the device. After connecting the Body Camera to the PC using the serial cable, open the BodyCameraAssistant tool, select the corresponding device, and log in after entering the password. **The default password is 123456.**

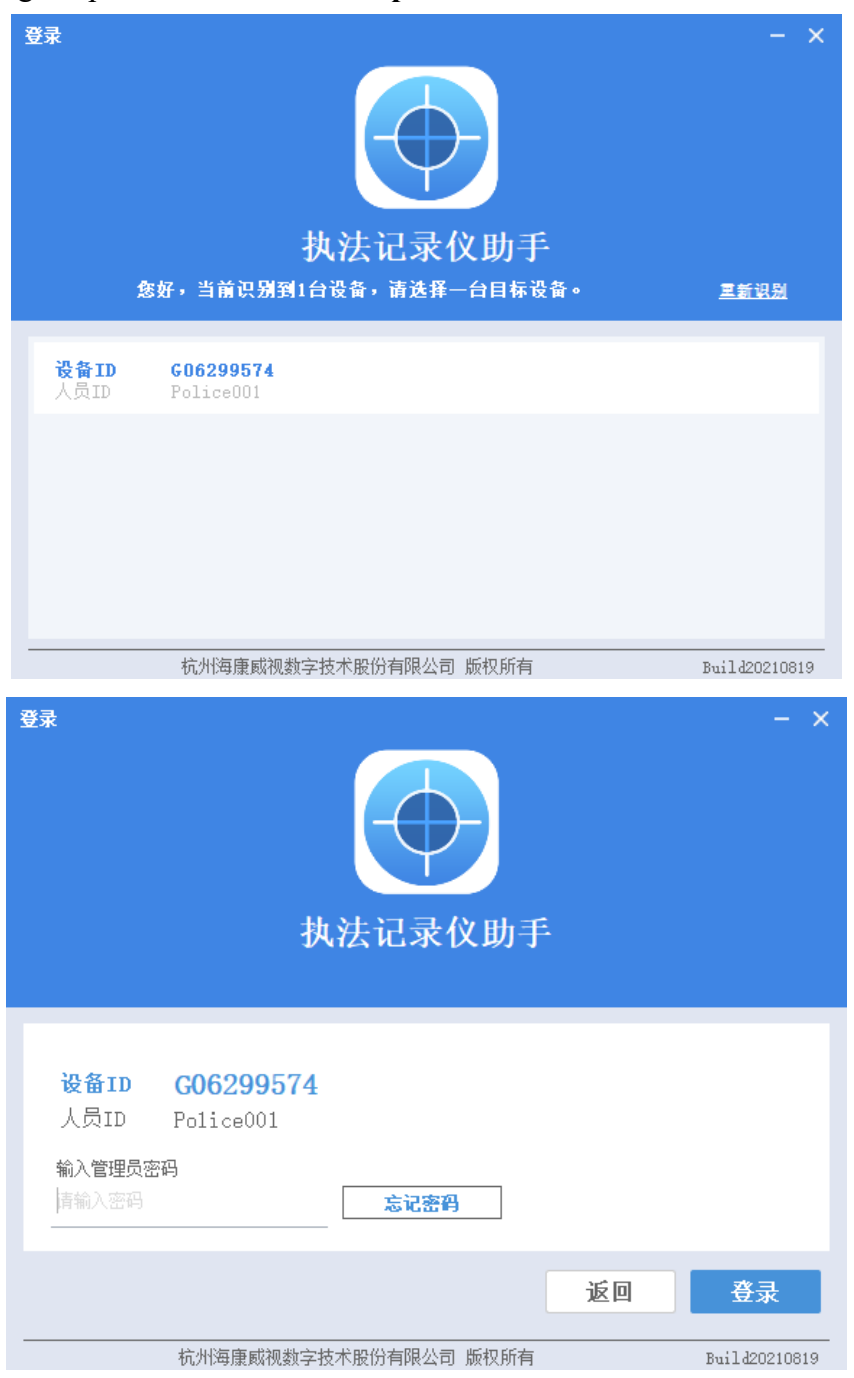

 $\checkmark$  BodyCameraAssistant has quite a lot of configuration contents. When you use it for the first time, you can configure other information such as time and Ehome for the device.

 $\checkmark$  At present, the BodyCameraAssistant tool can only set Ehome. If other protocols are required, they can be configured on the device "Setting-Network-video platform"

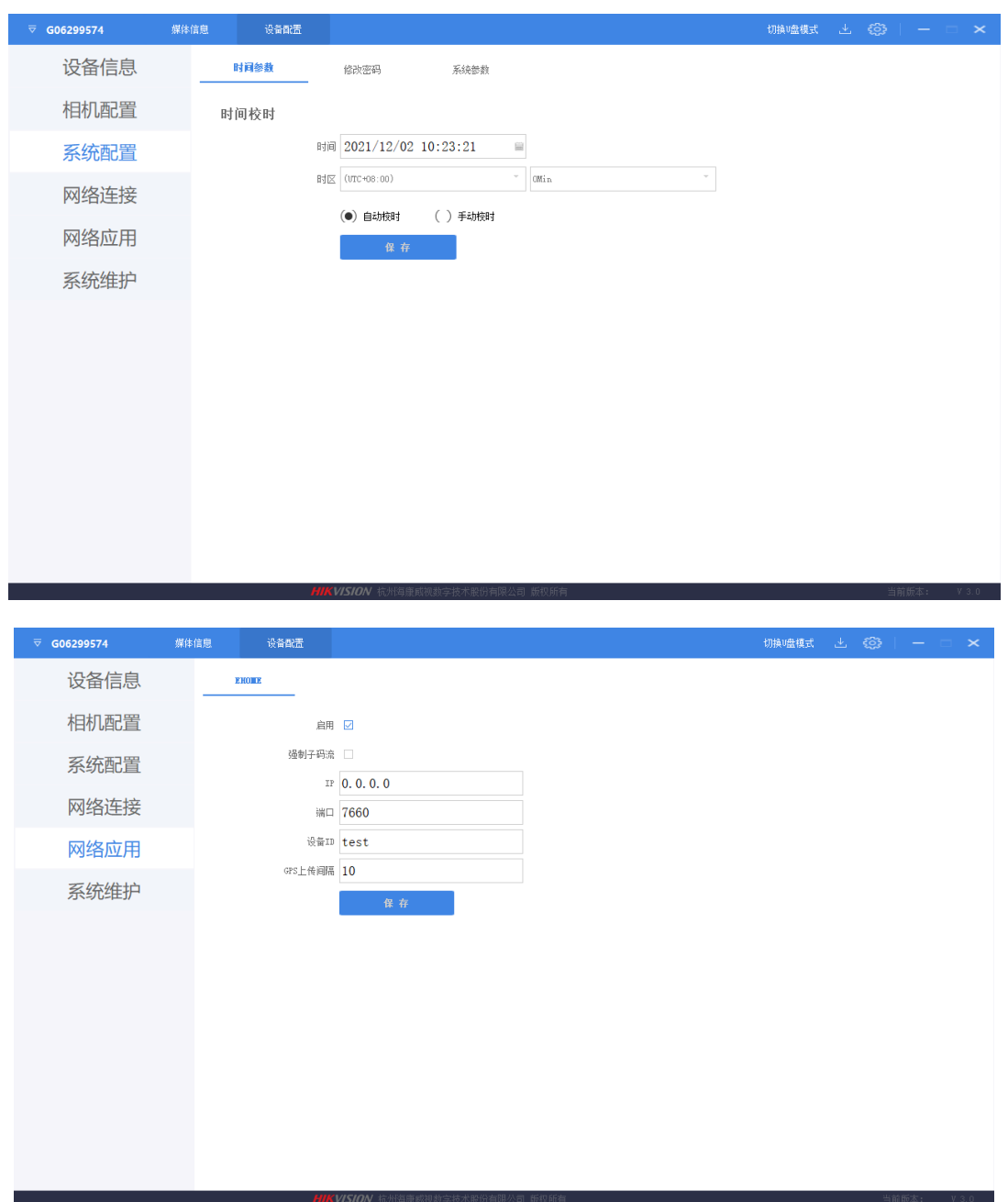

### <span id="page-15-0"></span>**5.3 Configure platform information on Body Camera**

 $\checkmark$  On the Video Platform Type page of Body Camera, select ISUP5.

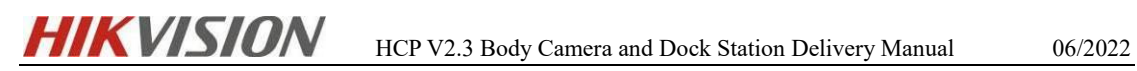

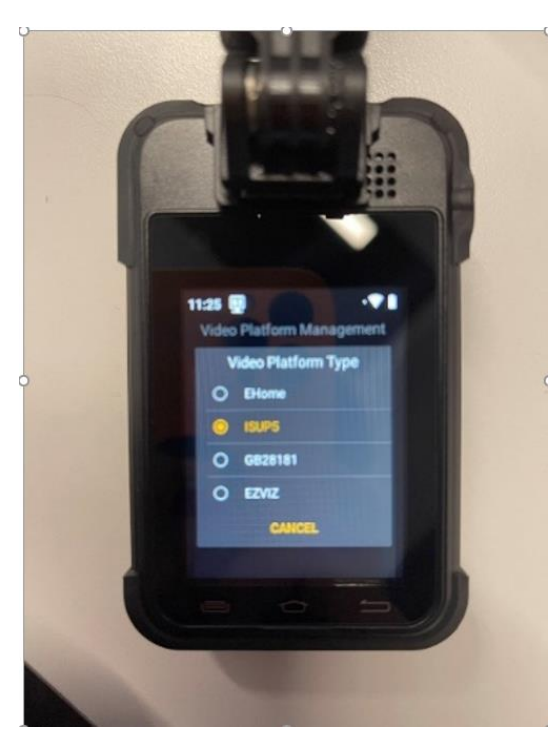

 $\checkmark$  On the Platform page of the Body Camera, configure the Platform IP Address (the platform IP to be added), Platform (the ISUP port of HCP is 7660), Device ID, and ISUP Login Password.

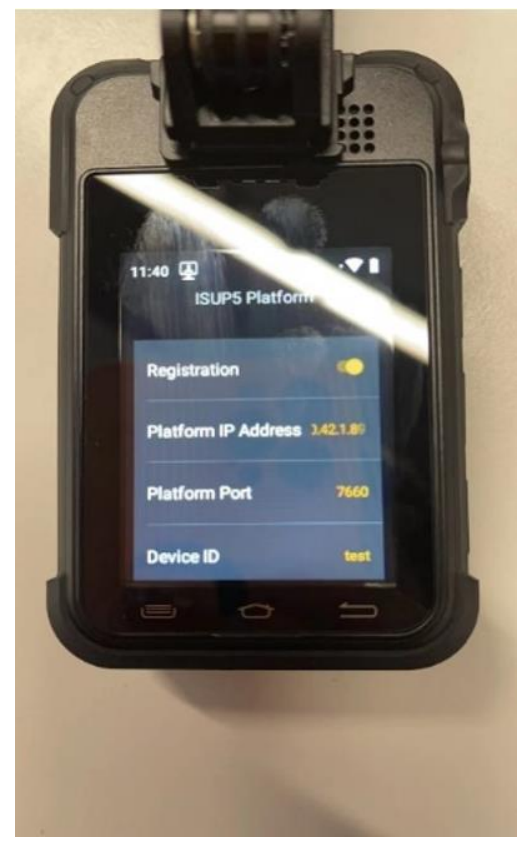

### <span id="page-17-0"></span>**6. HCP configuration**

### <span id="page-17-1"></span>**6.1 Add Body Camera to HCP**

#### Log in to HCP 2.3, go to **General-Resource Management->Encoding Device->Click**

Add to add a handheld device.

- **Access Protocol:** Hikvision ISUP Protocol
- $\checkmark$  **Device ID:** consistent with the device configuration
- **ISUP Login Password:** consistent with the device configuration
- **Device Name:** The device will be added to the platform with this name.
- **Verify Stream Encryption Key:** Enable stream encryption (this is a new feature in HCP 2.3)

Click Add to finish adding

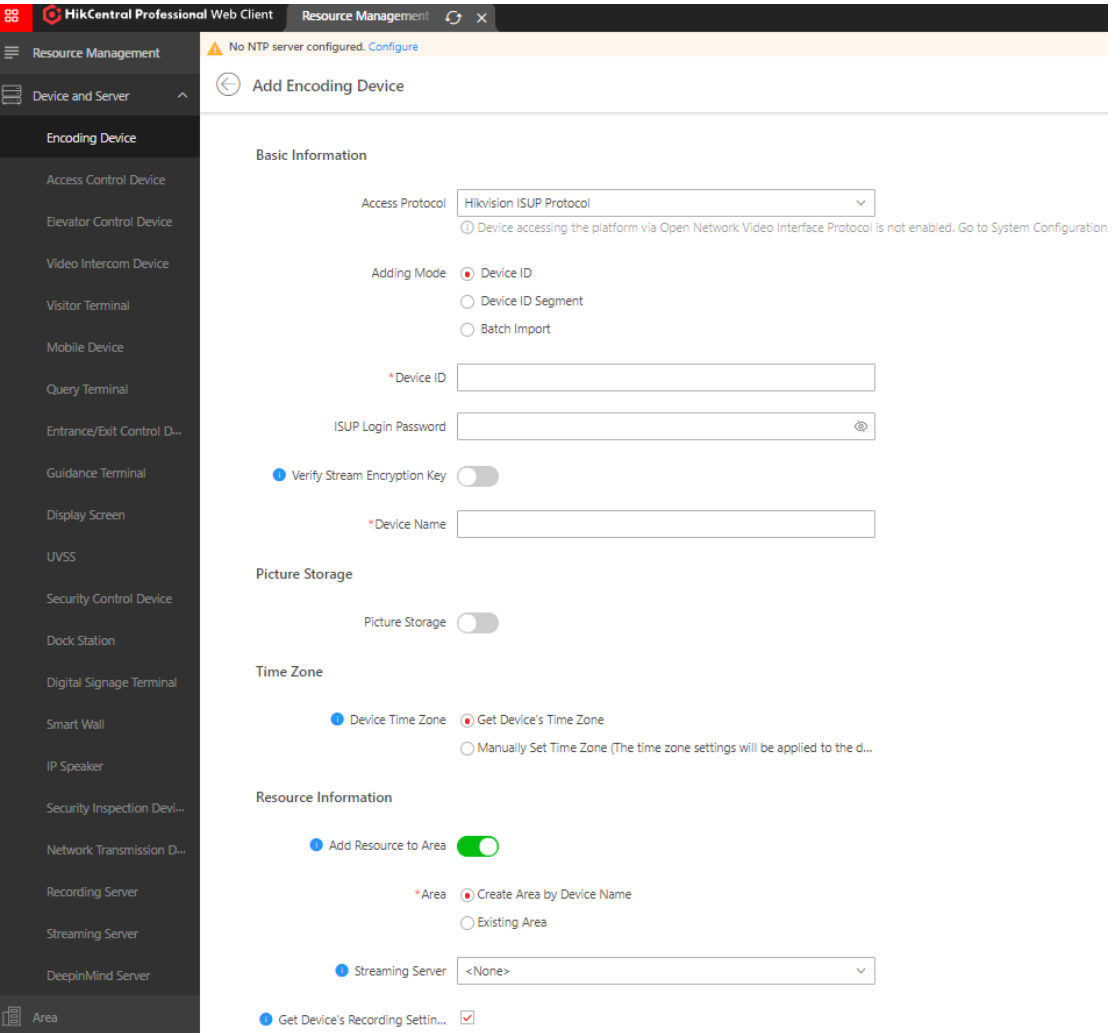

### <span id="page-18-0"></span>**6.2 Recording Schedule Settings**

Select the Area page, you can see the successfully added channel, click the channel name to enter the editing related information. Body Camera can be configured with local main memory or pStor or CVR, and does not support video playback.

[Note] In order to avoid generating a large amount of mobile data, the recording of the Body Camera is generally selected to be stored locally on the device. At this time, the platform will issue an empty recording plan to the device. Whether to record or not depends on whether recording is enabled on the Body Camera.

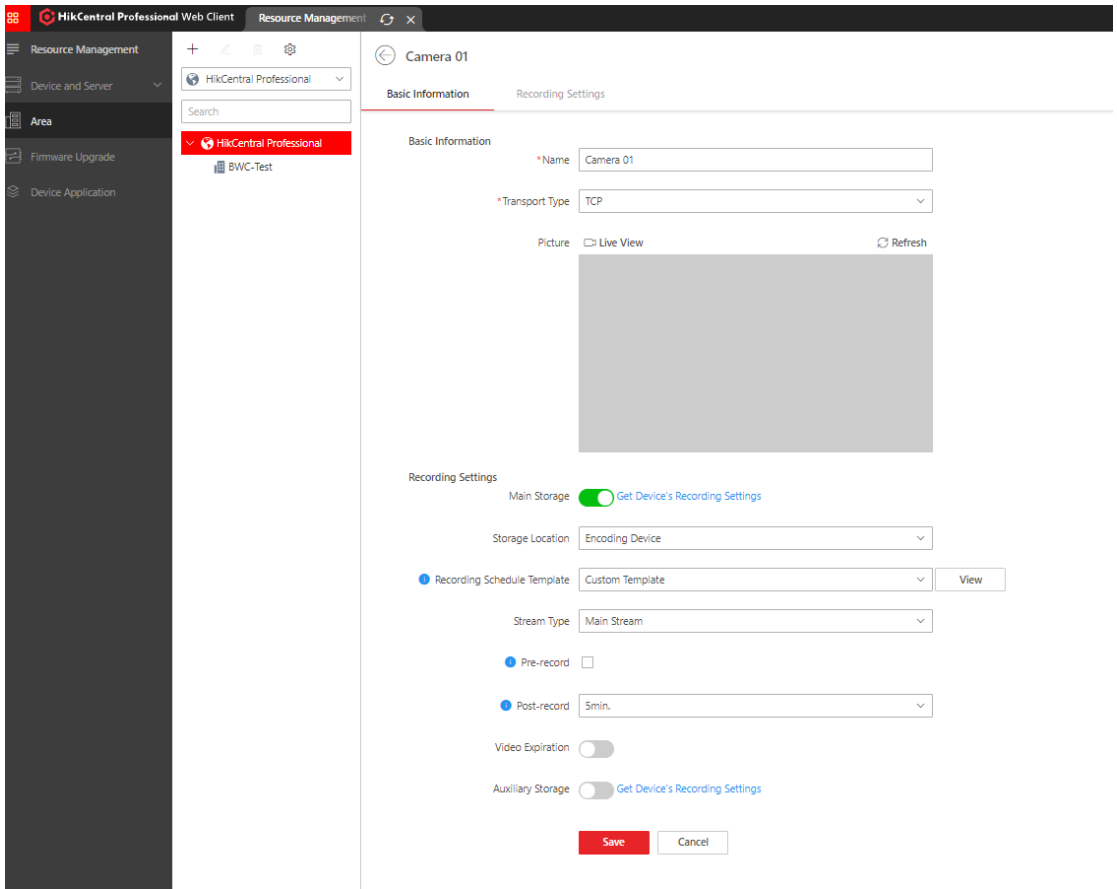

#### <span id="page-18-1"></span>**6.3 Add Dock Station to HCP**

Go to **General-Resource Management->Dock Station ->Click Add to add a Dock Station**.

- **Adding Mode:** IP Address
- **Device Address:** Device IP
- $\checkmark$  Device Port: Determined according to the actual situation (the default port is 5651,

and devices such as MDS001 and MDS003 use port 80)

- $\checkmark$  **Device Name:** The device will be added to the platform with this name.
- **User Name:** Device login name
- **Password:** Device login password
- **File Storage:** Set the file storage location, optional pStor or CVR, and configure the return time

Click Add to complete the addition

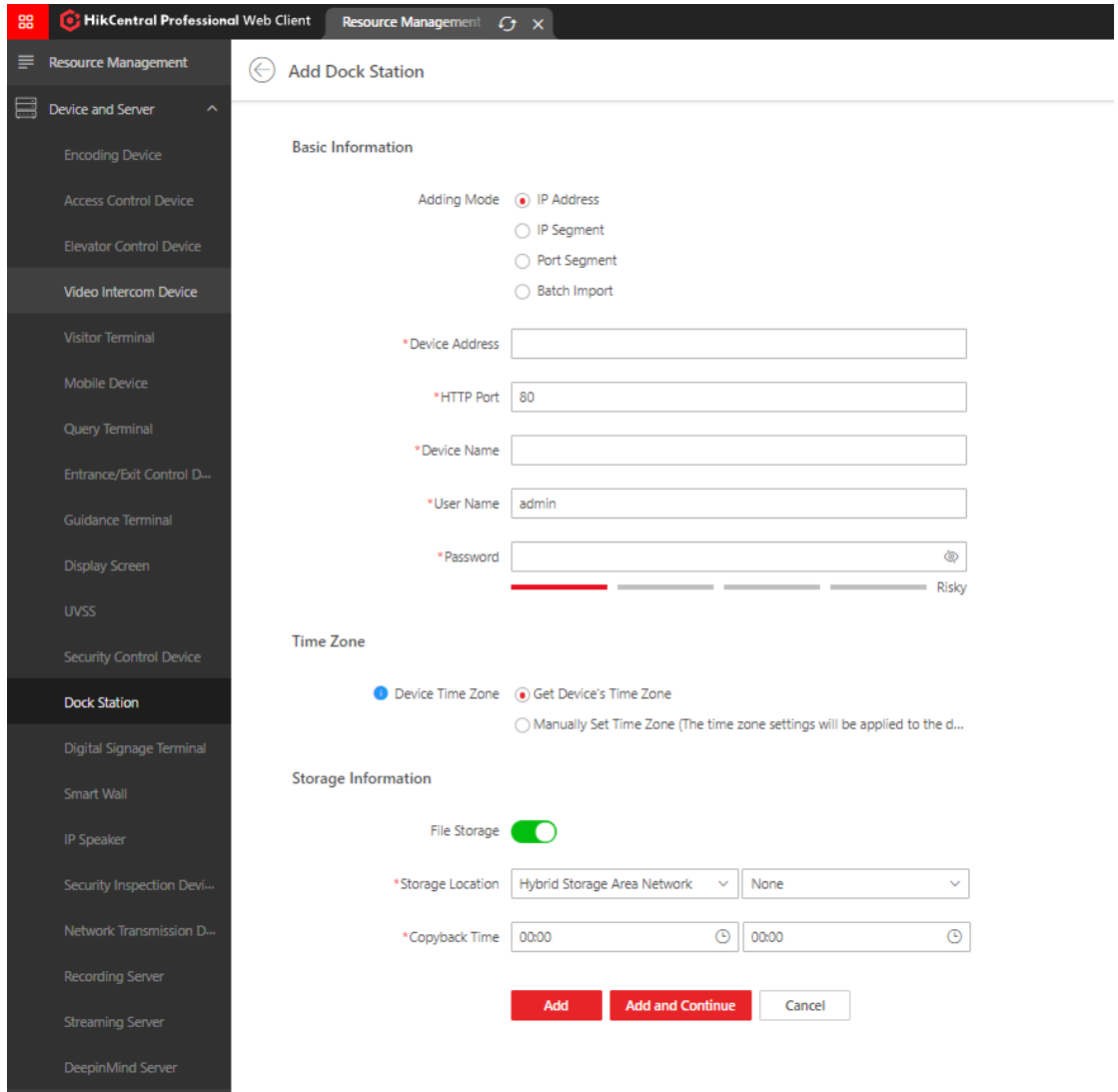

After the addition is complete, you can remotely jump to the WEB side of the Dock Station. On the Storage Settings page, you can see the storage server configuration issued by the platform.

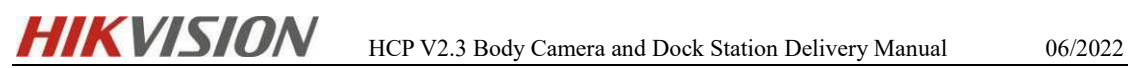

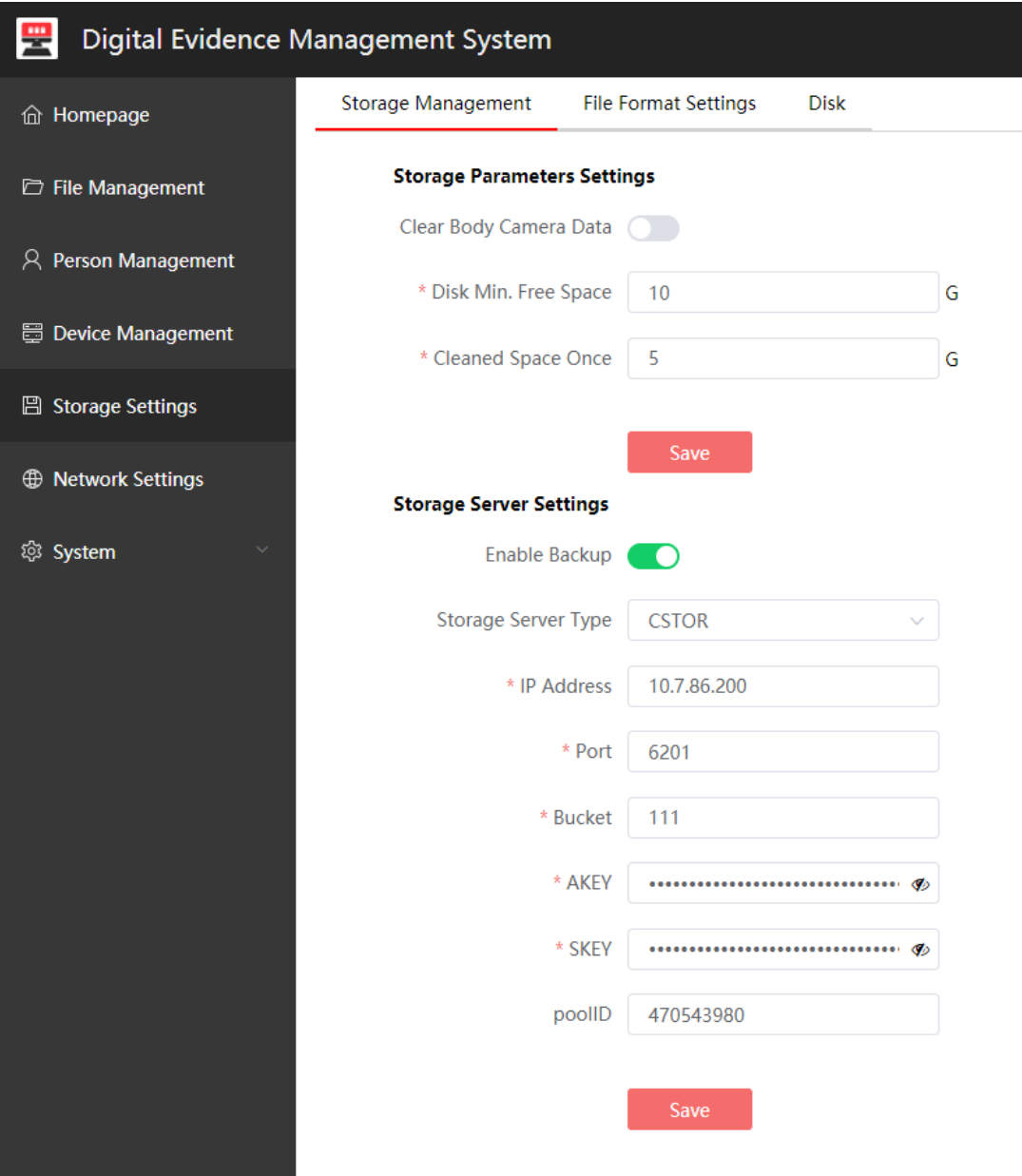

Configure whether to clear the Body Camera data and file format as needed

- 1

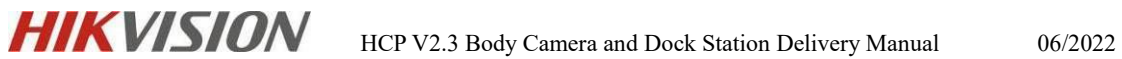

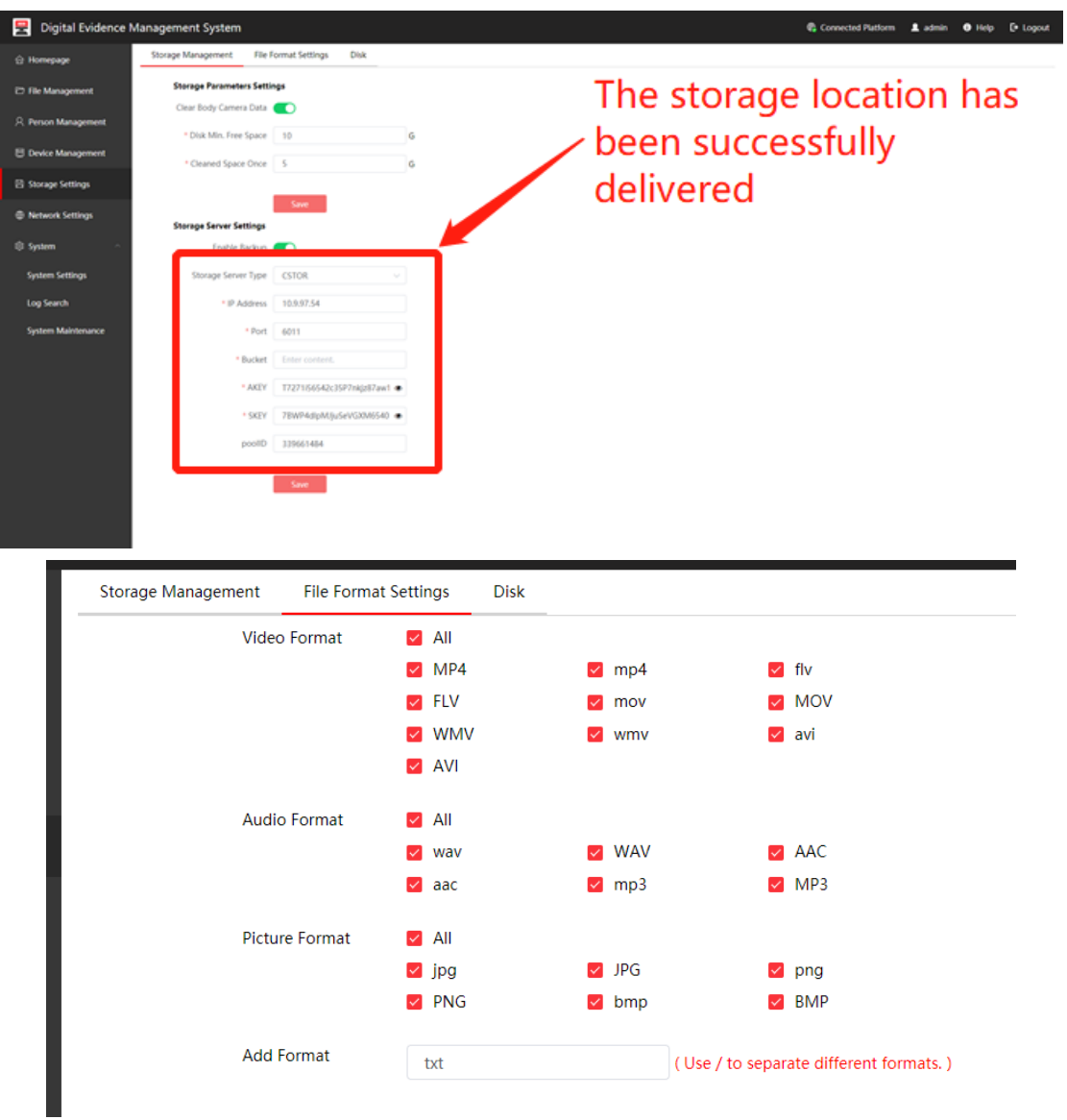

### <span id="page-21-0"></span>**6.4 Dock Station Group Configuration**

 $\checkmark$  Enter Video – Dock Station, then add a dock station group, fill in the name of the dock station group, and check the corresponding dock station, then click Add.

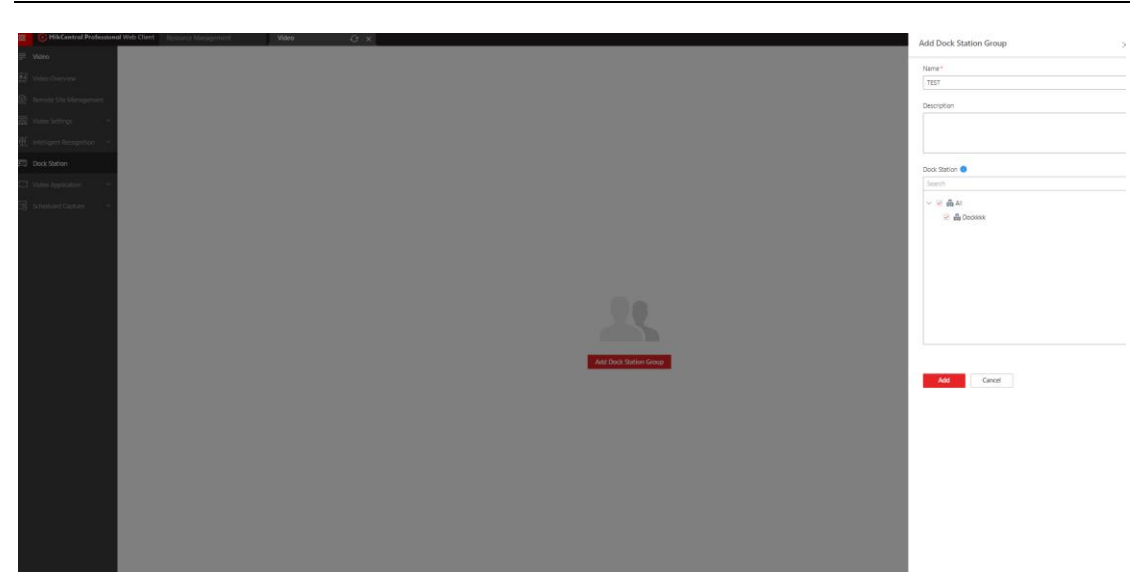

 $\checkmark$  You can associate a person in an established dock station group, click ADD to add, you can directly import the person added in the Person module, you can assign a person, or set/cancel the person's collection station super user authority.

[Note]: Version 2.1.1 of DS-MCW407 can support 200 people, other models can support up to 40 people. Apply all: Send personnel to the dock stations included in the dock station group (it will cover the personnel uploaded on the web side of the dock station).

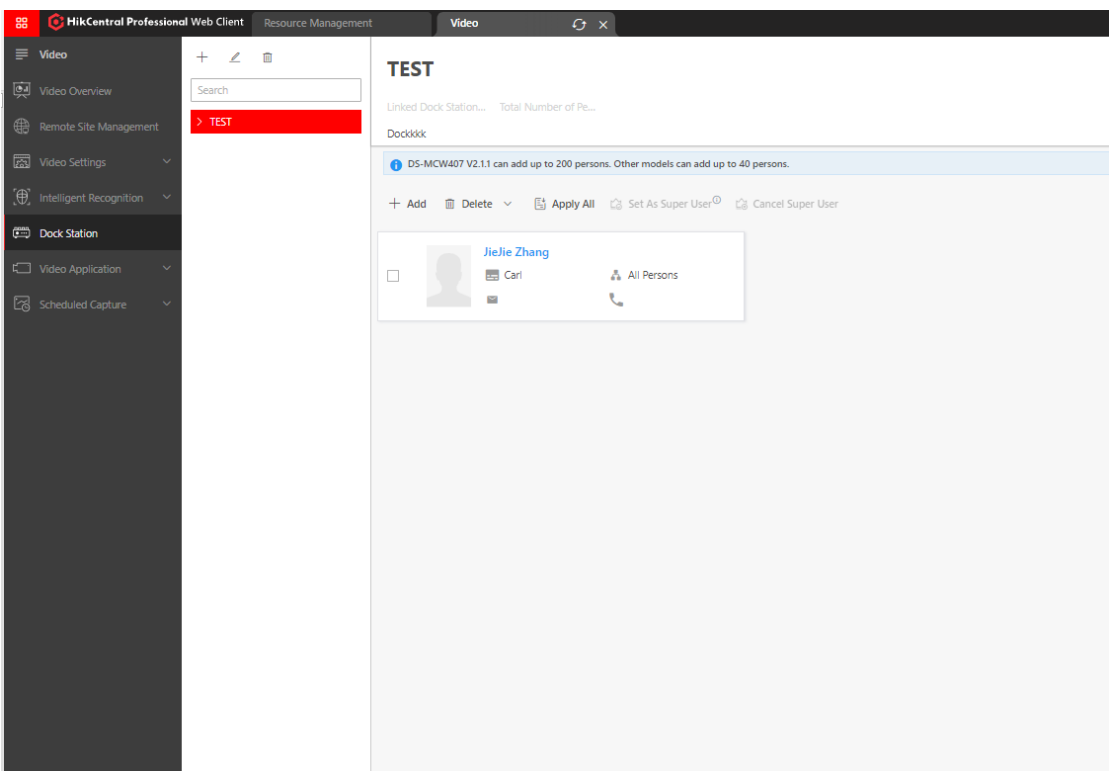

 $\checkmark$  Click the person's name to enter the editing interface. In the Dock Station Group

directory, a login password can be configured for the person. After the distribution

is completed, the login password can be used to log in to Body Camera.

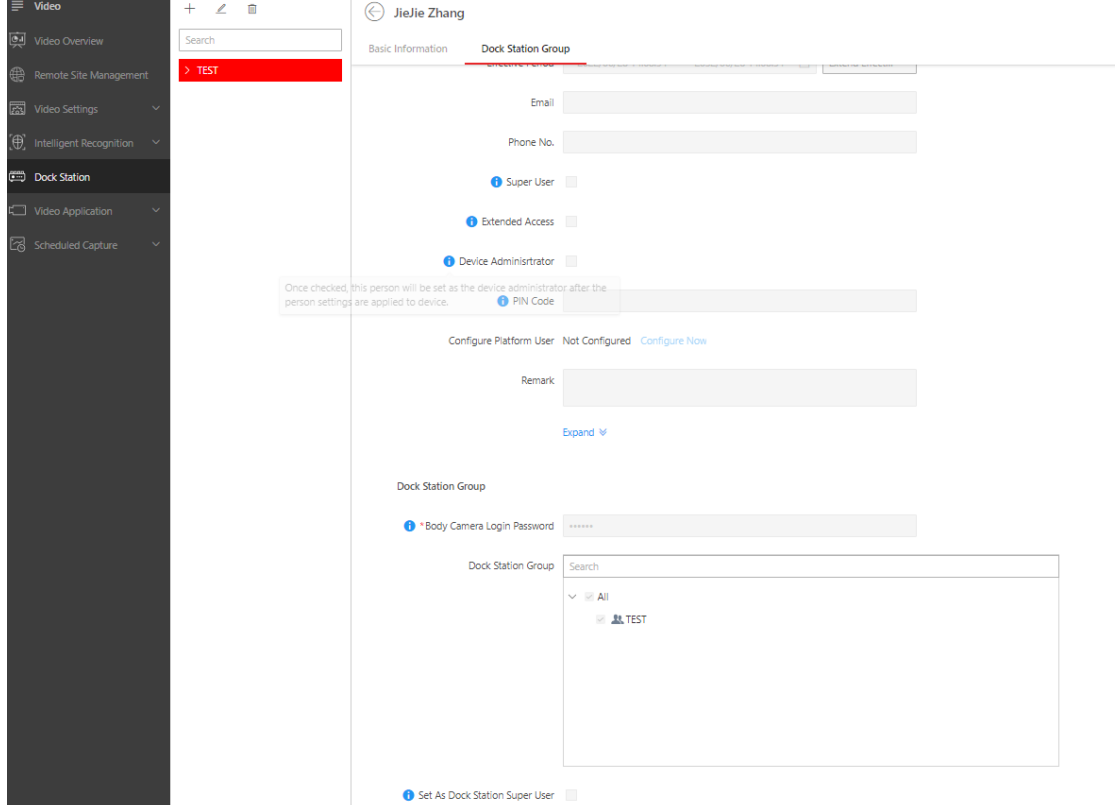

 $\checkmark$  The Device Management interface can automatically identify the BWC inserted into the Dock Station. Click Edit to bind the device to the person.

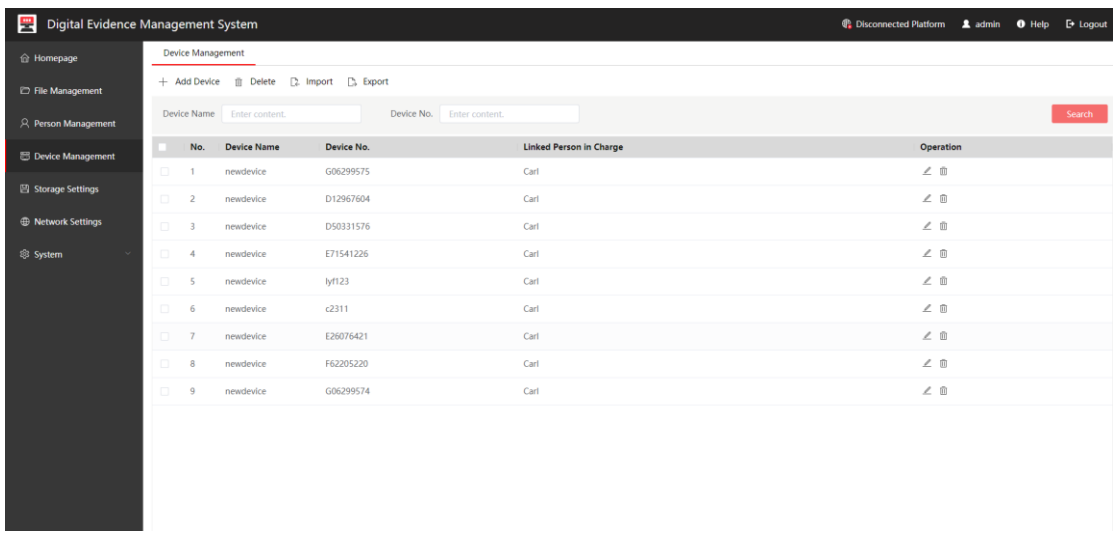

 $\checkmark$  After clicking Send, the personnel will be sent to each Dock Station in the Dock Station Group, and then the Dock Station will send the personnel to the Body Camera, and the user can log in to the Body Camera through the set password.

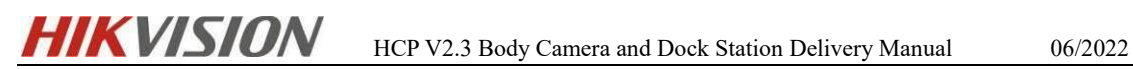

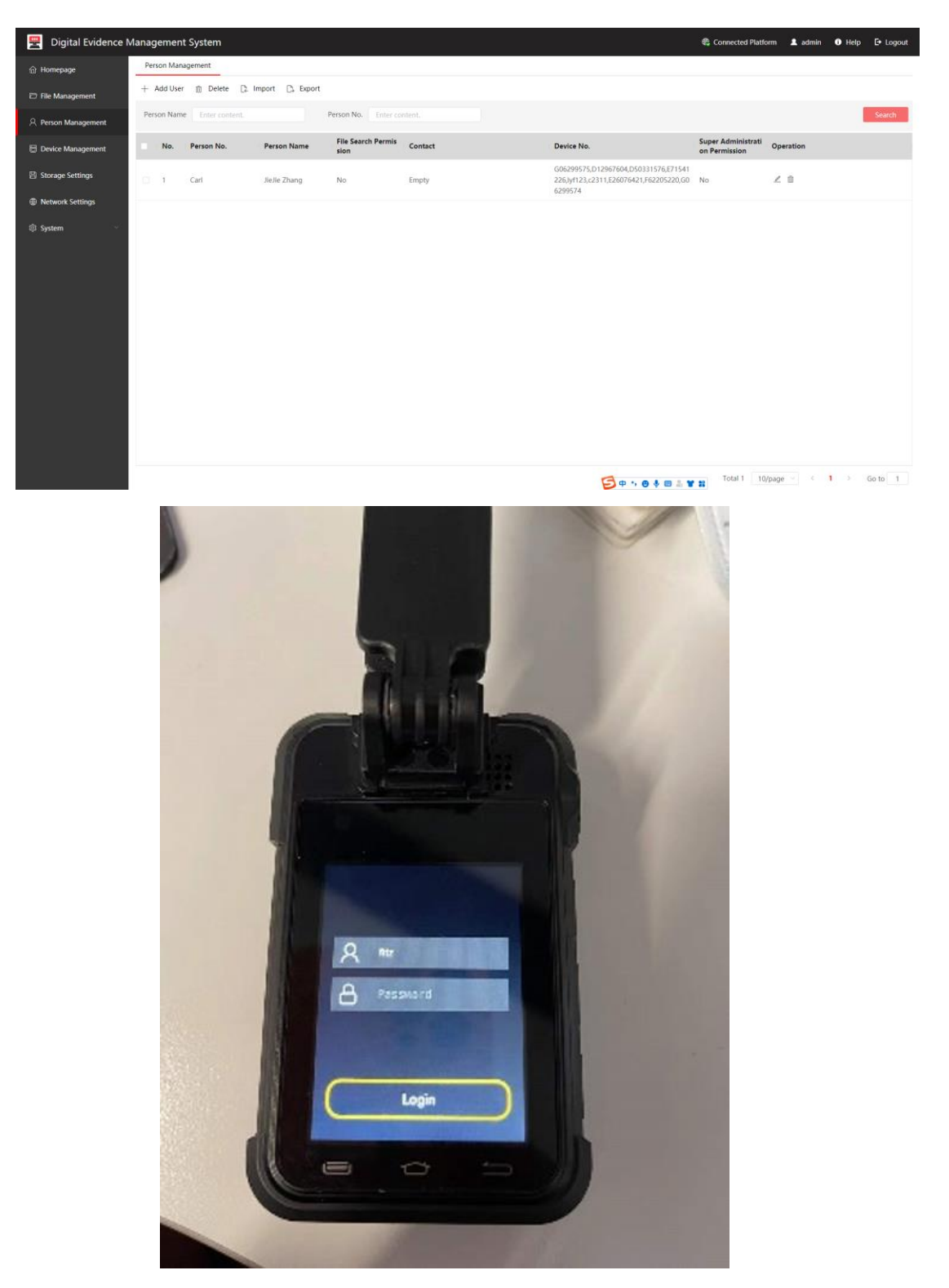

 $\checkmark$  As shown above, the personnel has been successfully sent to the Dock Station, and the Dock Station has sent the personnel to the Body Camera.

### <span id="page-24-0"></span>**6.5 Body Camera one-key alarm configuration**

Go to **General - Event and Alarm**, click Add to add a new alarm.

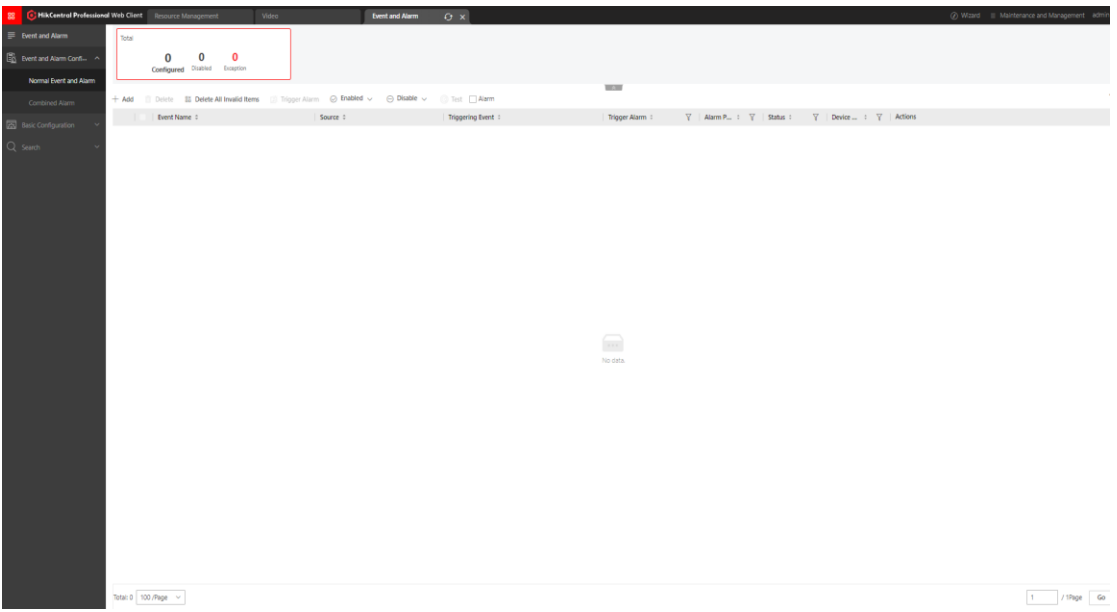

 $\checkmark$  Select Video – Alarm input – Alarm Input Triggered in order in the trigger event, and select the trigger under Body Camera as shown in the figure.

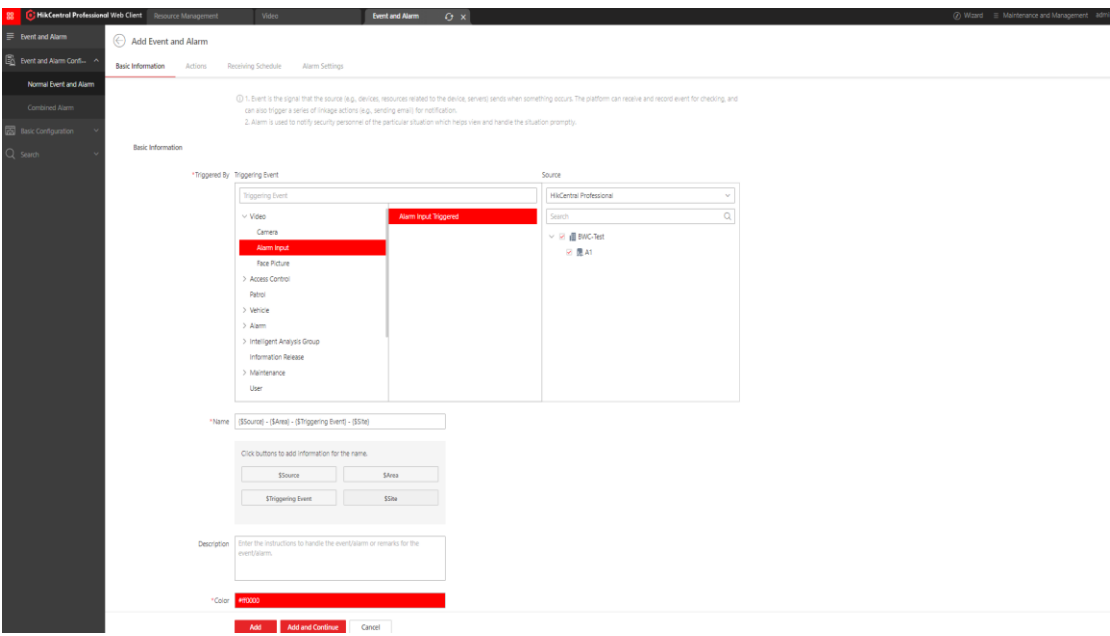

Generally, the one-key alarm function of the Body Camera is realized with the linkage recording. You can configure the linkage recording as shown in the figure below. Here you can choose the linkage rules.

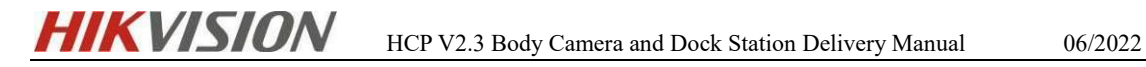

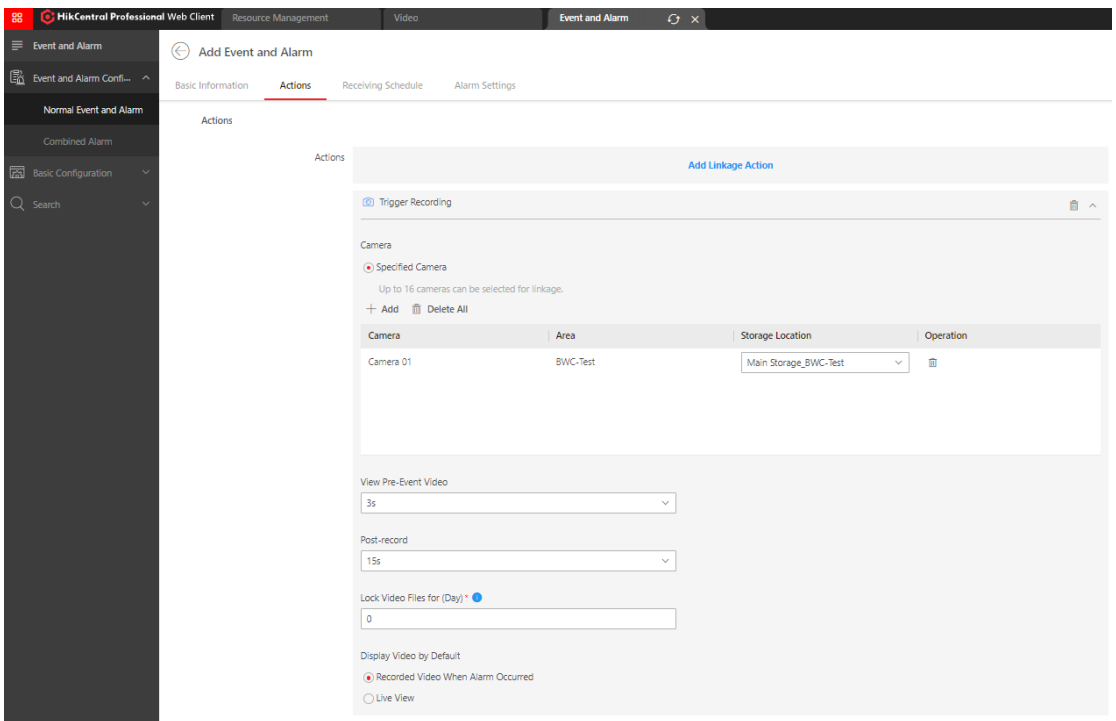

 $\checkmark$  And choose whether to trigger the alarm according to the actual situation. If you need to trigger, select the user who accepts the alarm, the alarm level, whether to open the pop-up window, etc.

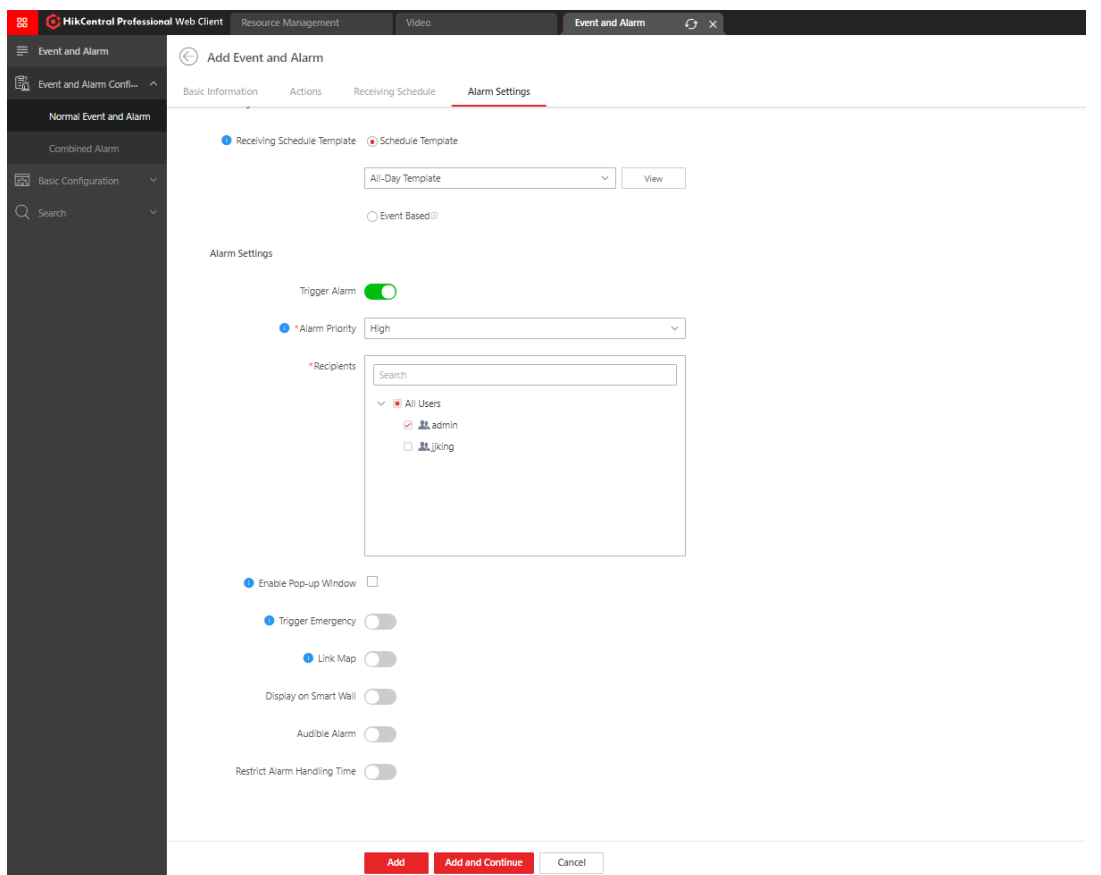

 $\checkmark$  After completing the above configuration, press the red button on the Body Camera

to complete a one-key alarm.

### <span id="page-27-0"></span>**6.6 Body Camera Map Configuration**

Enter HCP 2.3, click **Map - Map Settings - GIS Map Settings** to configure the

GIS map, and add the Body Camera to the specified location.

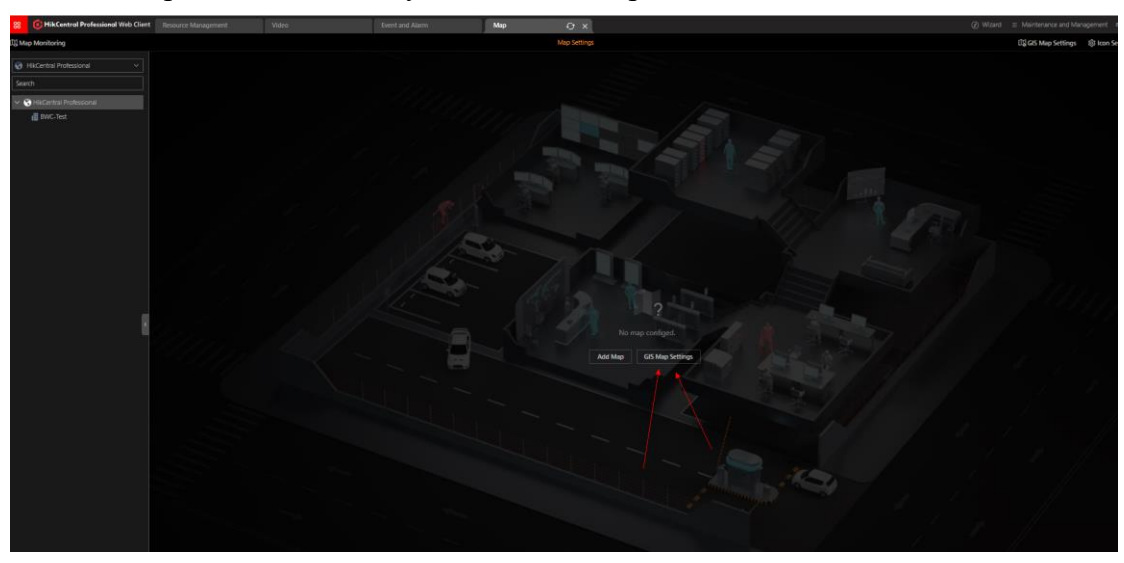

On the Body Camera, go to **System - Turn on GPS Overlay.**

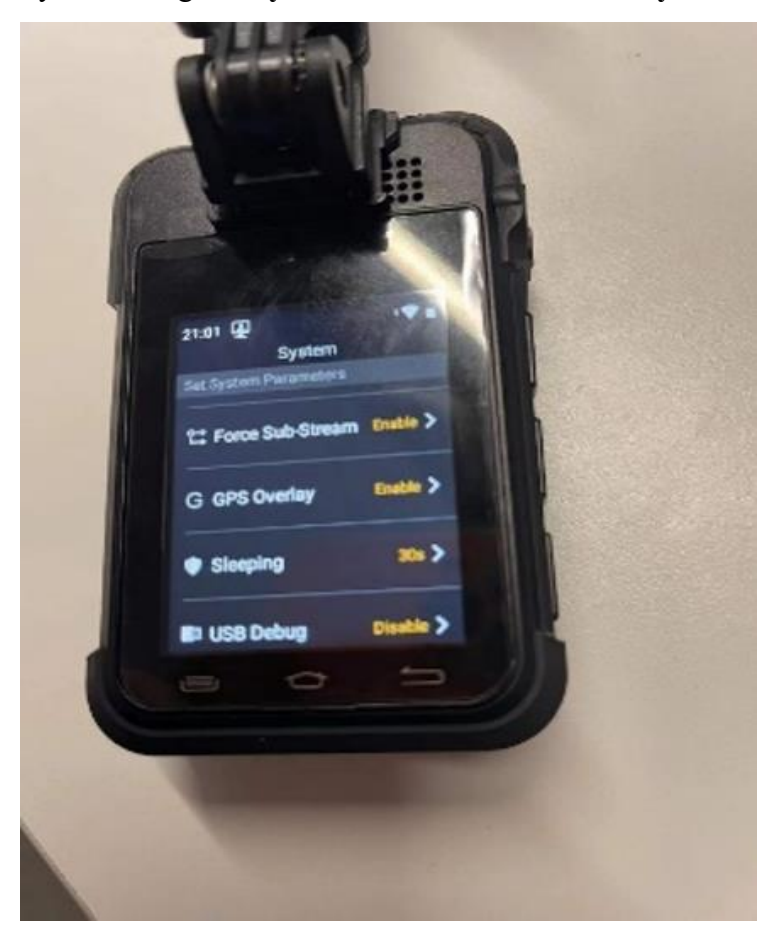

### <span id="page-28-0"></span>**7 Functional Verification**

### <span id="page-28-1"></span>**7.1 Body Camera Preview And Playback**

The body camera recording schedule does not support configuration. When configuring on the WEB side of the platform, a recording schedule with an empty plan template will be generated on the platform, and it will not be actually delivered to the device, so the actual recording of the device can be used as the standard.

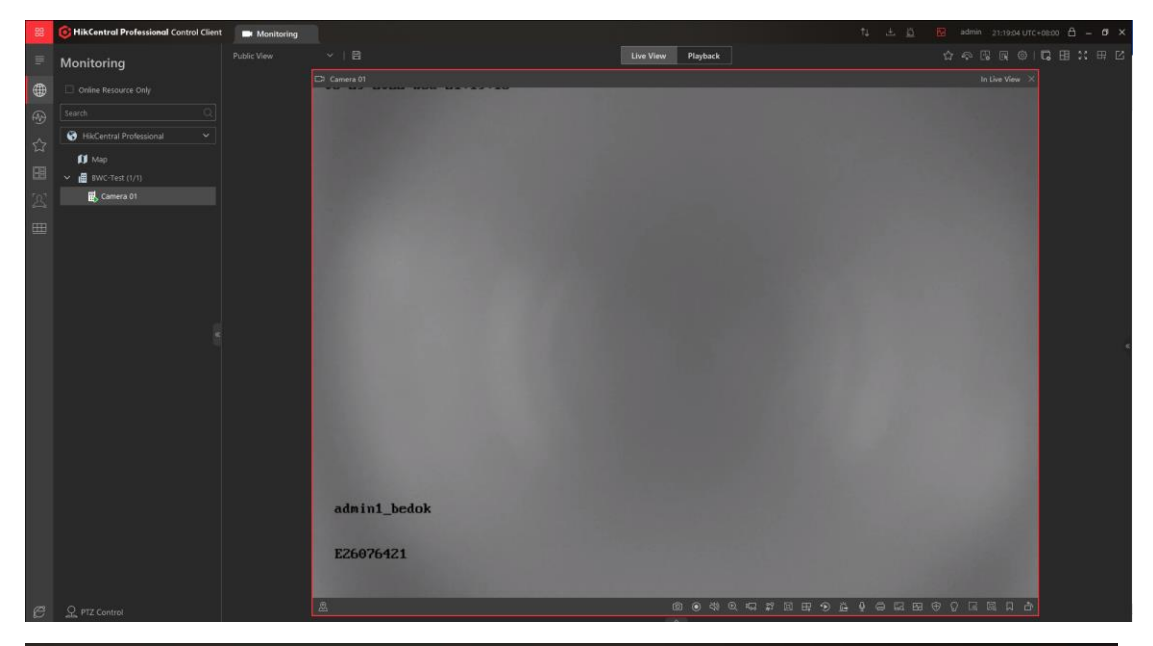

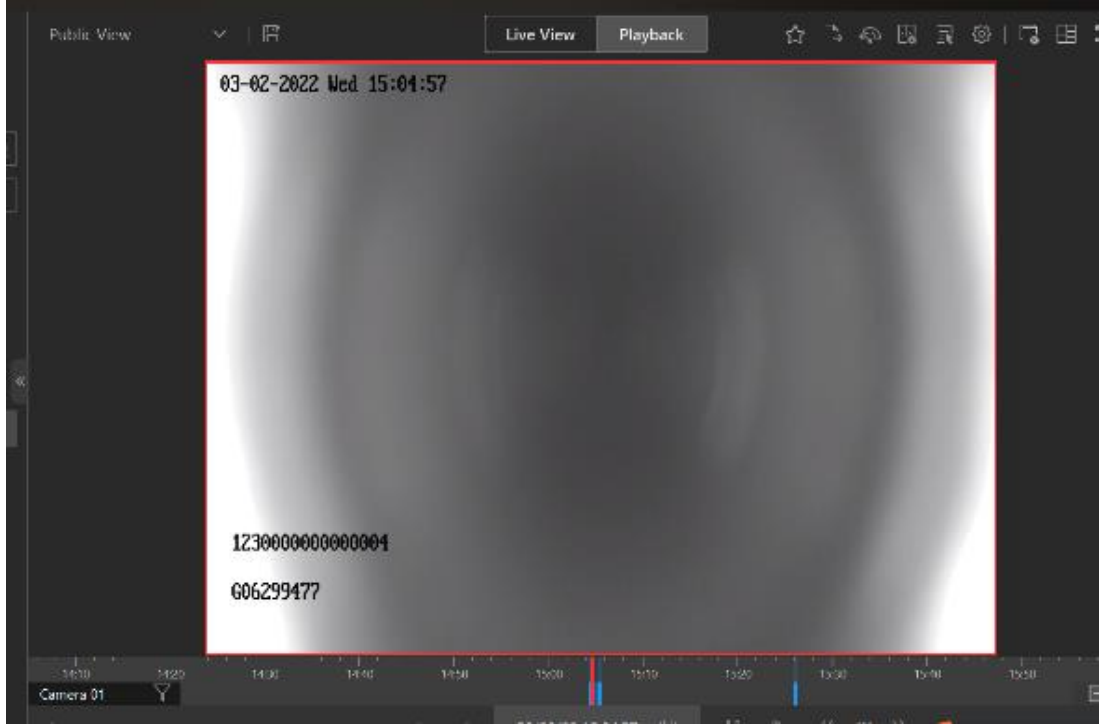

### <span id="page-29-0"></span>**7.2 Body Camera two-way intercom**

In the preview/playback/alarm interface, click the button below to initiate a two-way intercom to the device, but the device cannot initiate intercom to the platform actively.

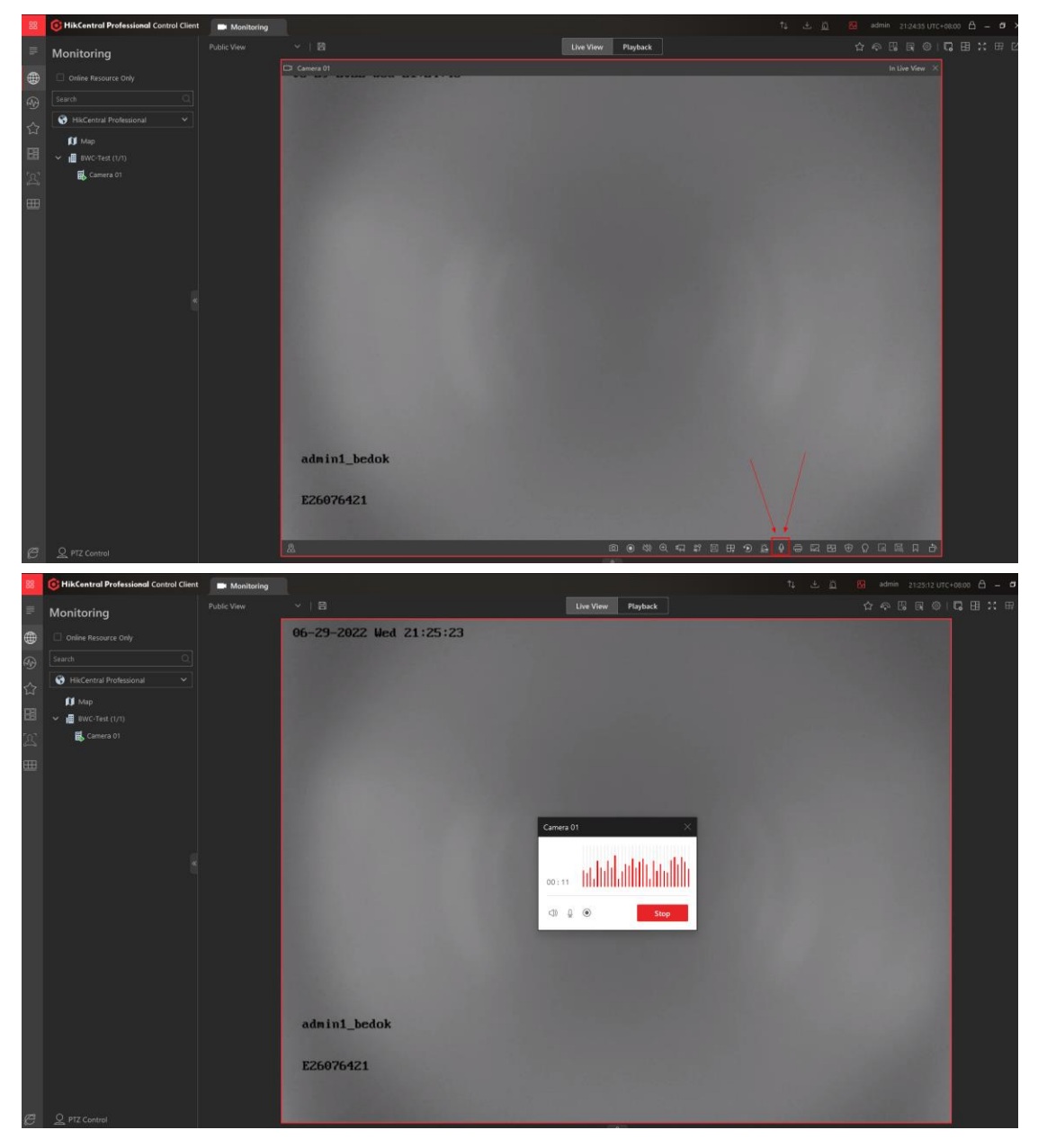

#### <span id="page-29-1"></span>**7.3 Body Camera real-time positioning**

During the preview process, you can click the map button on the preview interface to locate, the Body Camera will automatically report GPS information, and the location will be automatically updated.

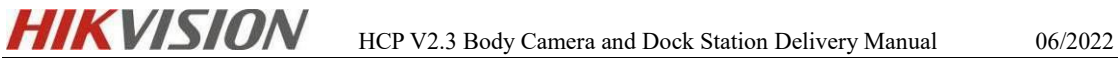

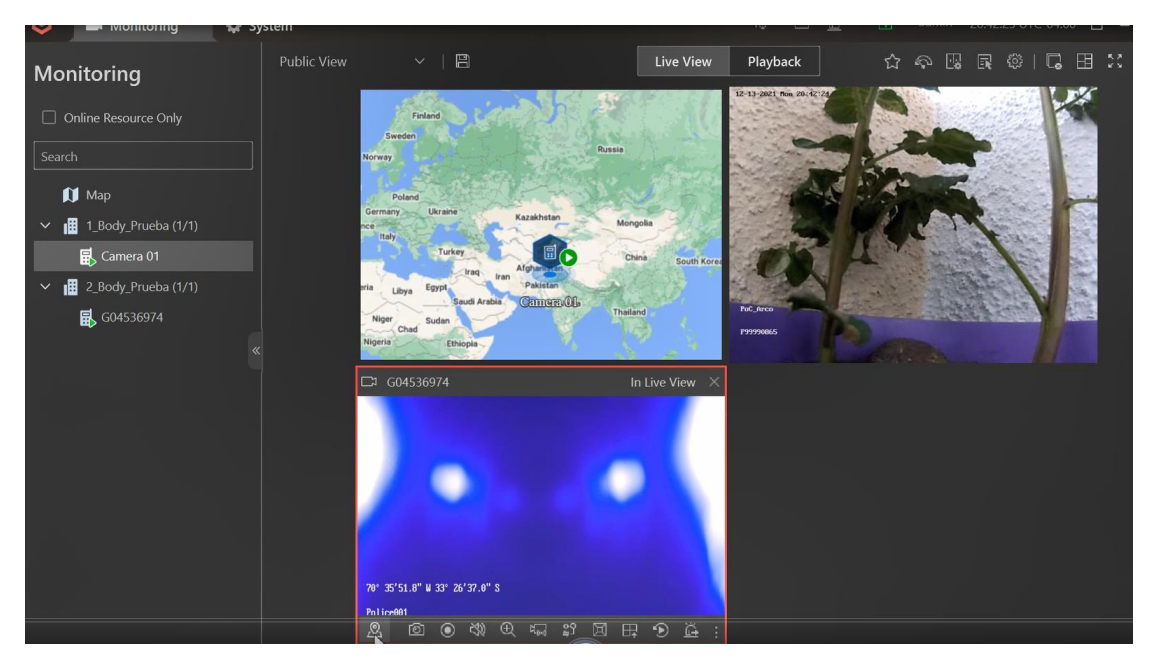

The client can support one-key positioning of multiple Body Cameras, but the WEB side does not support it. The one-key positioning method is shown in the figure.

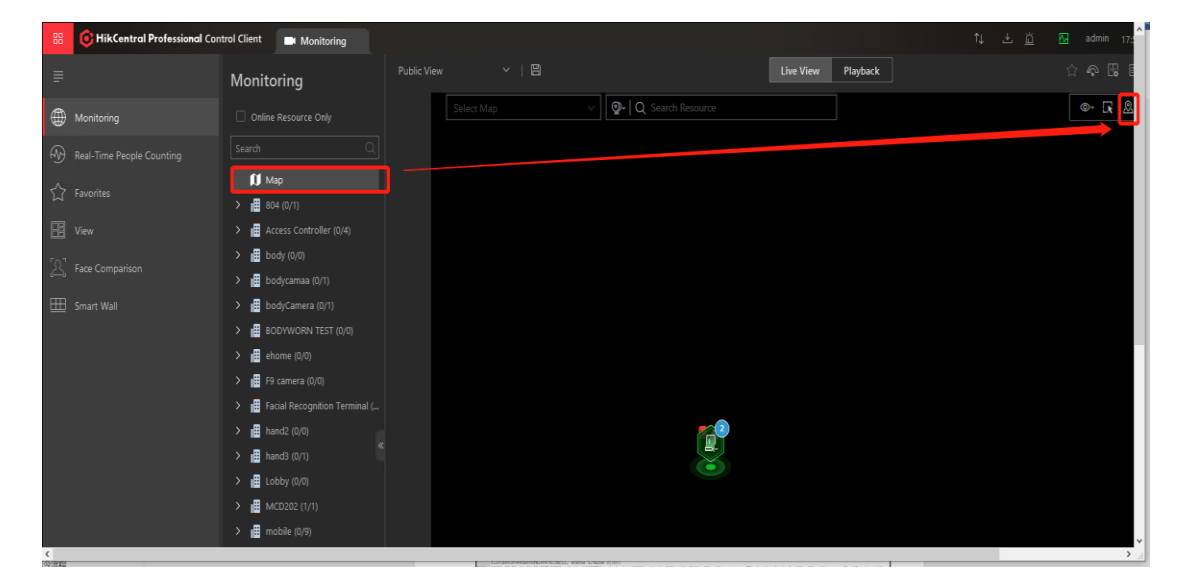

#### <span id="page-30-0"></span>**7.4 Body Camera one-key alarm**

Press the emergency alarm button of the Body Camera, you can receive the alarm on the client, and view the video of the alarm.

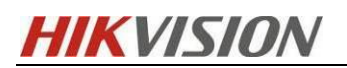

| 88<br>Monitoring                                | Alarm Center                               |                              |                  |                       | TJ.                           | 巴<br>鱼<br>囜           | admin<br>11:21:24 UTC+08:00 | â.                                               | $\square$ $\times$  |
|-------------------------------------------------|--------------------------------------------|------------------------------|------------------|-----------------------|-------------------------------|-----------------------|-----------------------------|--------------------------------------------------|---------------------|
| All                                             | $\checkmark$                               |                              |                  |                       | Audio On Enable Pop-up Window | <b>Arming Control</b> | <b>B</b> Trigger Event      | ි Set                                            | Z                   |
| Latest Alarm(2) Ignored Alarms(0)               | Show Alarms Displa                         | <b>Lio</b> Batch Acknowledge |                  |                       |                               |                       |                             | Overview History Alarm \$                        |                     |
| $\Box$<br>Alarm Name #                          | Alarm Priority ≑ T   Alarm Time (Client) ≑ |                              |                  | Alarm Times $\hat{z}$ | Source $\hat{z}$              | Area ÷                | Trigger Event $\hat{z}$     | Operation                                        |                     |
| $\checkmark$ $\Box$<br>A1 - BWP - Alarm Input 1 | High                                       | 2022/06/28 11:21:51          | $\overline{z}$   |                       | A1                            | BWP                   | Alarm Input Triggered       | $\ddot{\mathbb{G}}$ $\ddot{\mathbb{G}}$ $\oplus$ |                     |
| 0<br>A1 - BWP - Alarm Input 1                   |                                            | 2022/06/28 11:21:51          |                  |                       |                               |                       |                             | $_{\odot}$                                       | 己忘                  |
| $\Box$<br>A1 - BWP - Alarm Input 1              |                                            | 2022/06/28 11:20:30          |                  |                       |                               |                       |                             | $^{\circ}$                                       | △ △                 |
|                                                 |                                            |                              |                  |                       |                               |                       |                             |                                                  |                     |
|                                                 |                                            |                              |                  |                       |                               |                       |                             |                                                  |                     |
| <b>Related Video &amp; Picture</b>              |                                            |                              | Z                | Map                   |                               |                       |                             |                                                  | $\boxed{\triangle}$ |
|                                                 |                                            |                              |                  |                       |                               |                       |                             |                                                  |                     |
|                                                 |                                            |                              |                  |                       |                               |                       |                             |                                                  |                     |
|                                                 |                                            |                              |                  |                       |                               |                       |                             |                                                  |                     |
|                                                 |                                            |                              |                  |                       |                               |                       |                             |                                                  |                     |
|                                                 |                                            |                              |                  |                       |                               |                       |                             |                                                  |                     |
|                                                 |                                            |                              |                  |                       |                               |                       |                             |                                                  |                     |
|                                                 |                                            |                              |                  |                       |                               |                       |                             |                                                  |                     |
|                                                 |                                            |                              |                  |                       |                               |                       |                             |                                                  |                     |
|                                                 |                                            |                              |                  |                       |                               |                       |                             |                                                  |                     |
|                                                 |                                            |                              |                  |                       |                               |                       |                             |                                                  |                     |
| Panel<br>Alarm Information                      |                                            |                              |                  |                       |                               |                       |                             | $\Box$                                           |                     |
|                                                 |                                            |                              |                  |                       |                               |                       |                             |                                                  |                     |
|                                                 | A1 - bodycameratest - Alarm Input          |                              | Video            | Operati               |                               |                       |                             |                                                  |                     |
| L                                               | Triggered - HikCentral Professional        |                              |                  |                       |                               |                       |                             |                                                  |                     |
| Triggered By                                    |                                            |                              |                  |                       |                               |                       |                             |                                                  |                     |
|                                                 |                                            |                              | Camera 01        |                       |                               |                       |                             |                                                  |                     |
| <b>D.</b> A1                                    |                                            |                              |                  |                       |                               |                       |                             |                                                  |                     |
| Event Alarm Input Triggered                     |                                            |                              |                  |                       |                               |                       |                             |                                                  |                     |
|                                                 | Device: bodycameratest                     |                              |                  |                       |                               |                       |                             |                                                  |                     |
|                                                 | Triggering Time 2022/03/02 15:04:13        |                              |                  |                       |                               |                       |                             |                                                  |                     |
|                                                 | Triggering Time 2022/03/02 15:04:13        |                              |                  |                       |                               |                       |                             |                                                  |                     |
| Remark:                                         |                                            |                              |                  |                       |                               |                       |                             |                                                  |                     |
|                                                 |                                            |                              |                  |                       |                               |                       |                             |                                                  |                     |
|                                                 | Expand Area Additional Information $\ll$   |                              |                  | 000000001             |                               |                       |                             |                                                  |                     |
|                                                 | Alarm Status: Unacknowledged               |                              |                  |                       |                               |                       | 图 《<br>$\Xi$<br>29          | $\Box$<br>ى                                      |                     |
| Alarm Priority:                                 | $\vee$<br>High                             |                              | 15:00            |                       | 15:00                         | 15.05                 |                             | 15:09                                            |                     |
|                                                 |                                            |                              |                  |                       | 2022/03/02 15:04:16           |                       |                             | $\Box$ 12m $\Box$                                |                     |
| Alarm Category:                                 | None                                       | O<br>$\checkmark$            |                  | $\triangleright$      | $1X \Rightarrow$<br>«         |                       | C7 Go to Monitoring         |                                                  |                     |
| Remarks:                                        |                                            |                              | Go to Alarm Time |                       | Live View                     | Display Alarm         |                             | Stop 日基,(                                        |                     |

[Note]: DS-2311C only supports automatic start of recording, but does not support automatic stop, DS-MCW407 can support automatic start and stop of recording.

Prioritize Display of L... < □ Full Screen < Enable Pop-up Window <

### <span id="page-31-0"></span>**7.5 Upload the recorded content of the Body Camera to the Dock**

### **Station**

Weder | Forward | Send Alarm Email

After the Body Camera is plugged into the Dock Station, you can see the contents of the files recorded by the device in File Management. Click upload to upload the Body

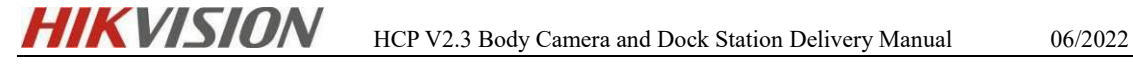

#### Camera files to the Dock Station.

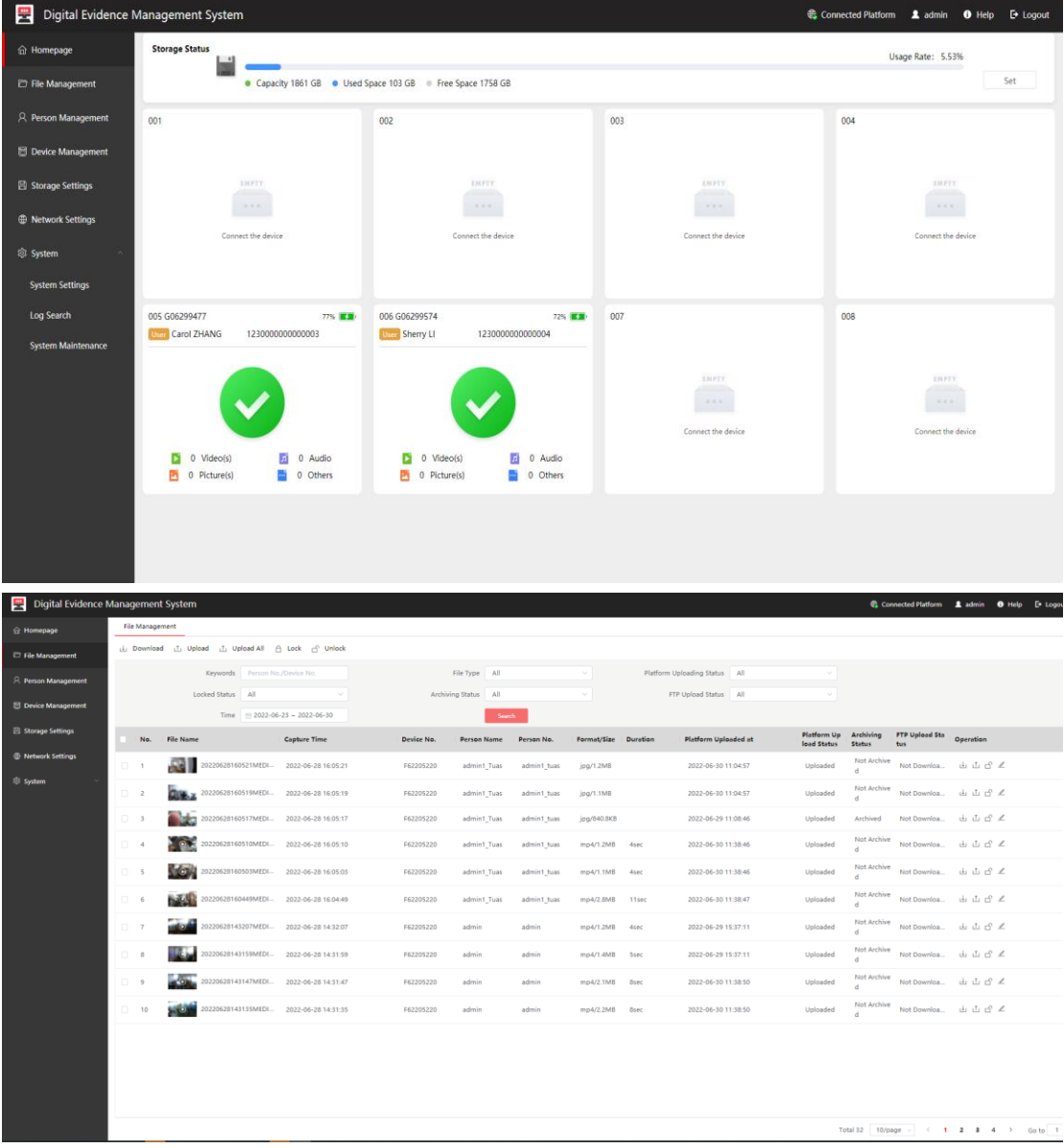

#### <span id="page-32-0"></span>**7.6 HCP CS Client Viewing Dock Station Storage Content**

Enter the client and select **Investigation-Video Search-Dock Station File** Search in turn.

[Note]: When searching here, you need to select the personnel in the corresponding collection station group, and select the time to start the search.

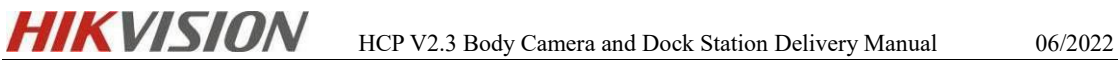

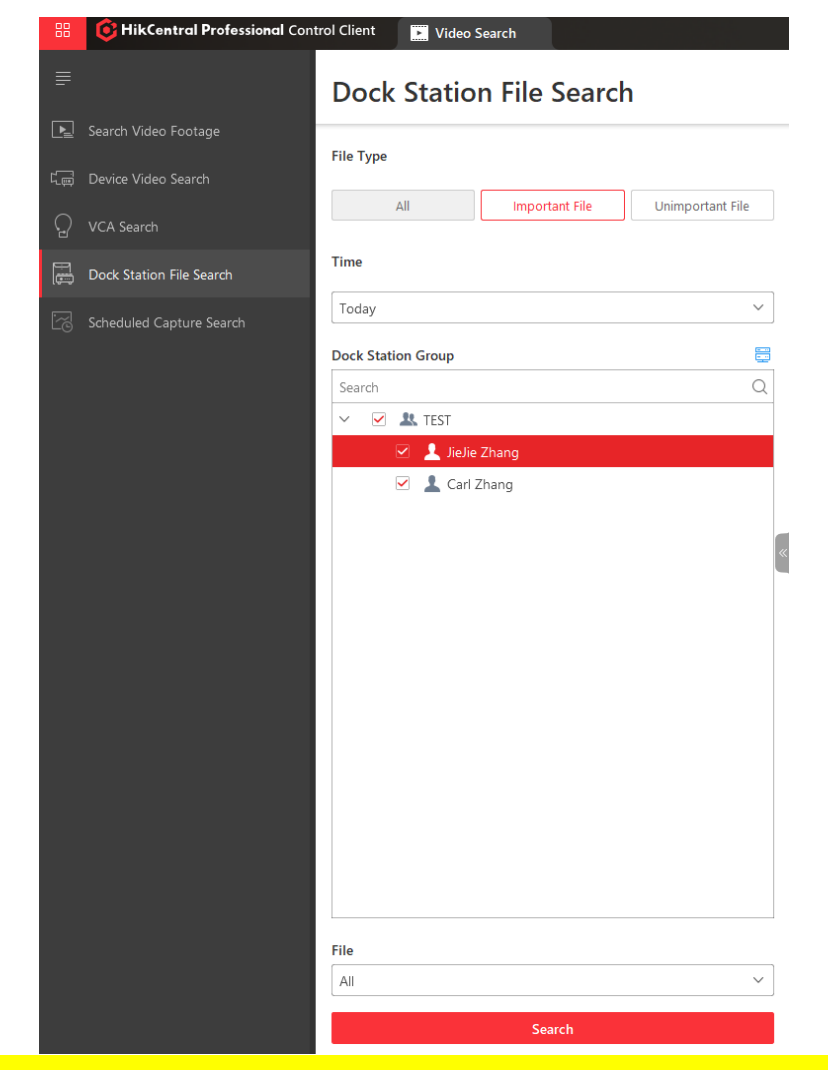

[Note]: HCP 2.3 newly added video can be added as an important file or an unimportant

file after the video is retrieved.

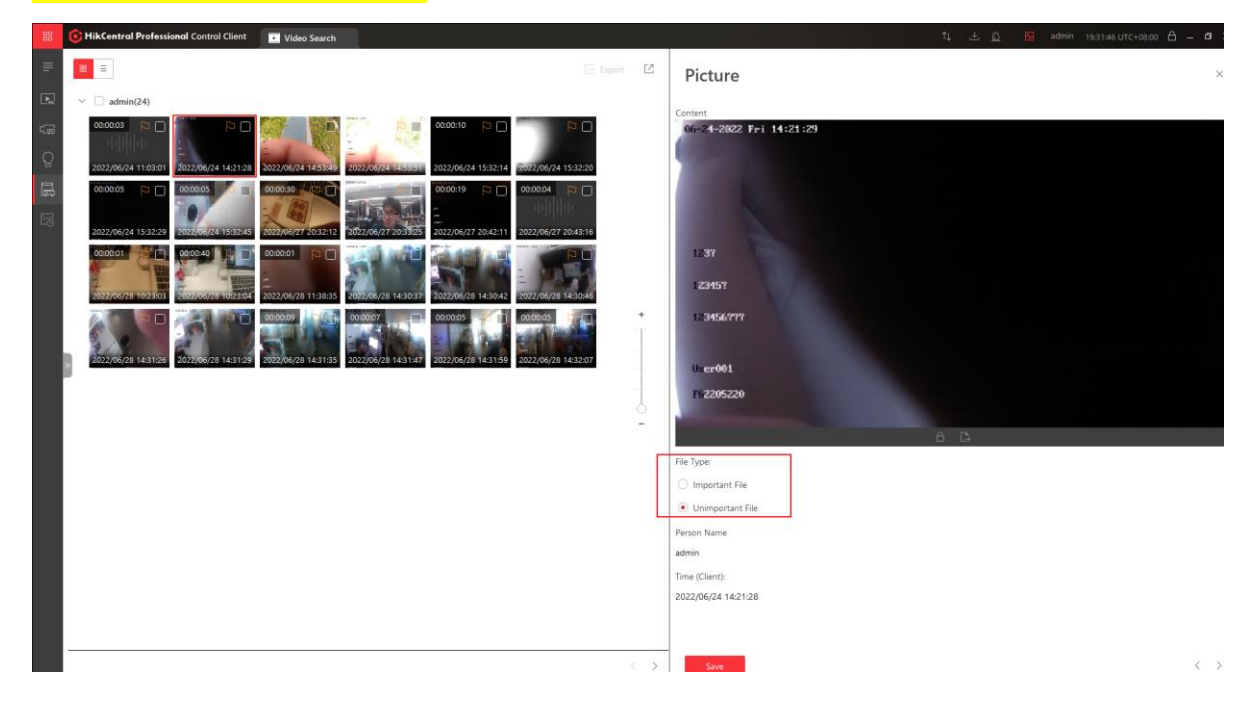

Select a file to export it and add it to the evidence center, as shown:

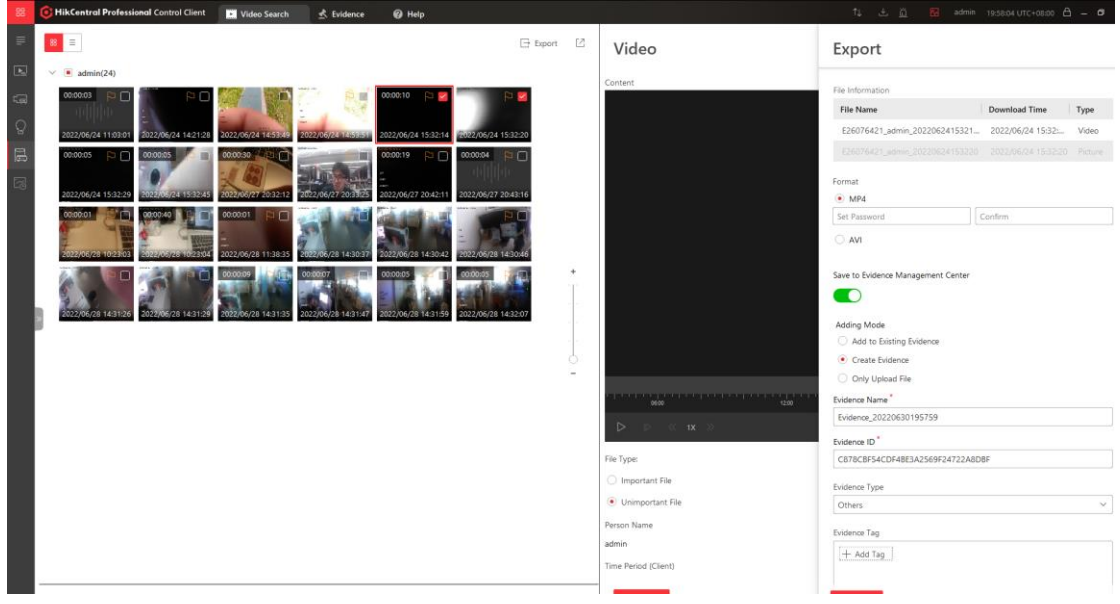

[Note]: Pictures and audios do not support saving as evidence. If pictures and audios are selected, the option to add to the evidence center will not appear at this time.

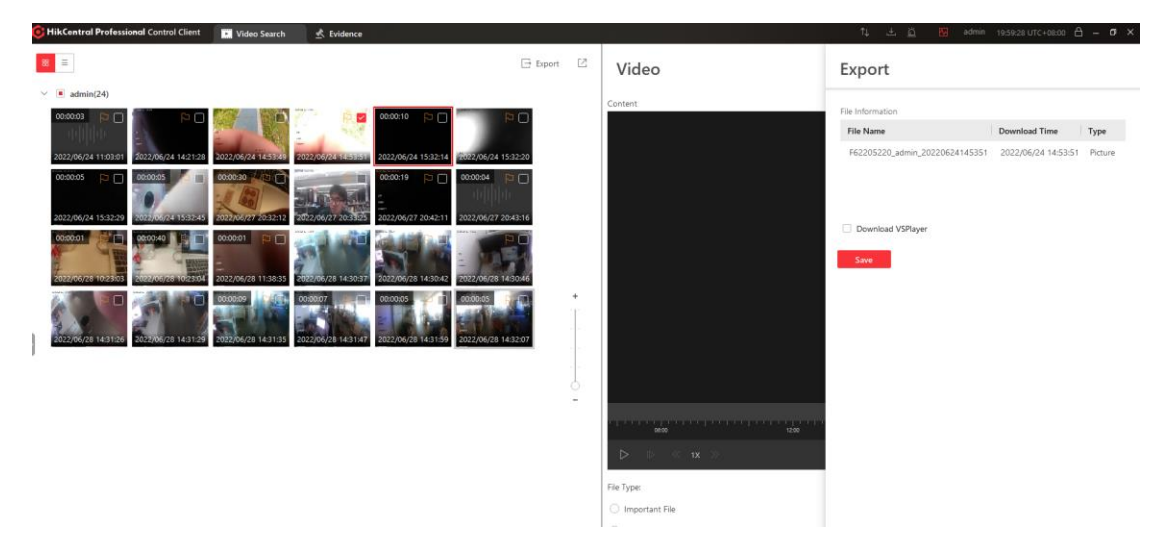

### <span id="page-34-0"></span>**8 Body Camera & Dock Station Service Maintenance**

#### <span id="page-34-1"></span>**8.1 Check operation log**

**Operation log description:** The operation log records a business operation performed by the platform user, and retains information such as the operator, operation target, and operation result.

Enter the WEB side of HCP 2.3, click **Maintenance-System Log-Search Dock Station** in the Event interface.

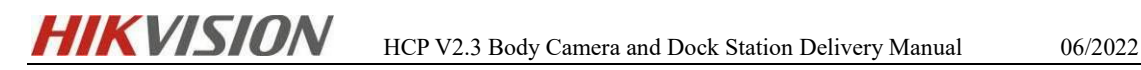

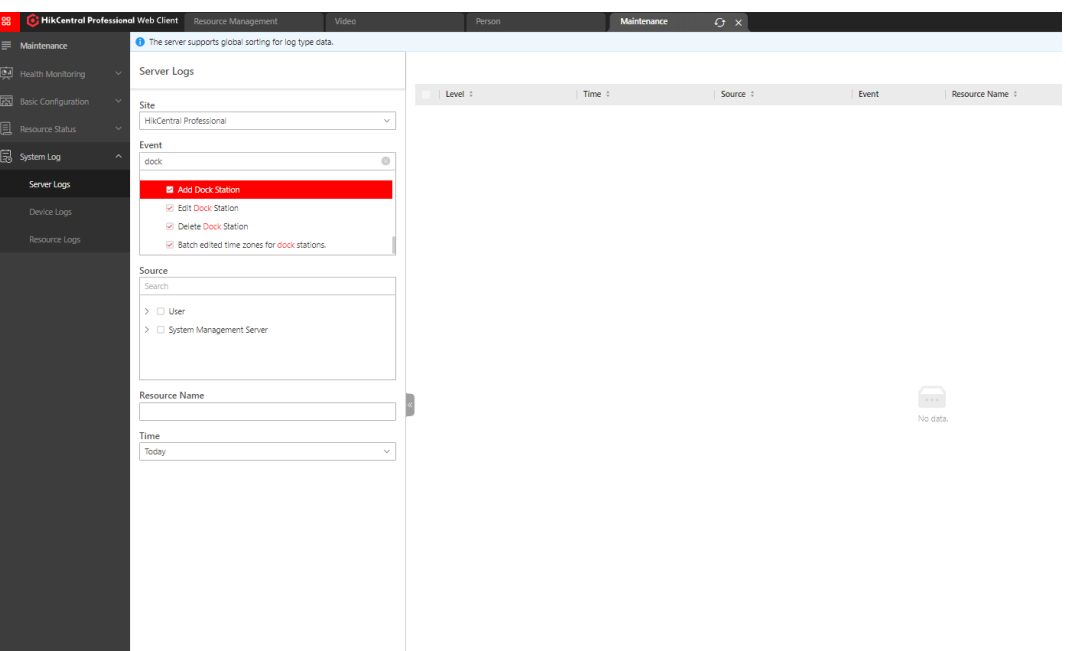

### <span id="page-35-0"></span>**8.2 Log Location**

#### **Video Plugin Log**

#### **DAM Plugin Related**

\HikCentral\VSM Servers\Log\SYS\DeviceCommunication\DockStation.log

\HikCentral\VSM

Servers\Log\SYS\DeviceCommunication\EhomeSDKCommunication.log

\HikCentral\VSM

Servers\Log\SYS\DeviceCommunication\DeviceCommunication.log

\HikCentral\VSM Servers\Log\SYS\deviceaccess.d\deviceevent.log

#### **Video Related**

\HikCentral\VSM Servers\Log\SYS\basevideo.s\dockstationgroup.log

\HikCentral\VSM Servers\Log\SYS\basevideo.s\gis.log

#### **Log Configuration File**

\HikCentral\VSM

Servers\SYS\META\_INFO\SYS\runtime\_script\SYS.log4cxx.properties

#### **Adjust log level**

The default log level during product installation is INFO level. To facilitate analysis and locating problems, the log level can be lowered to DEBUG level.

#### **Log configuration file location**

HikCentral\VSM

#### Servers\SYS\META\_INFO\SYS\runtime\_script\SYS.log4cxx.properties

 $\boxed{\phantom{1}}$  SYS. log4cxx. properties  $\boxed{3}$ 

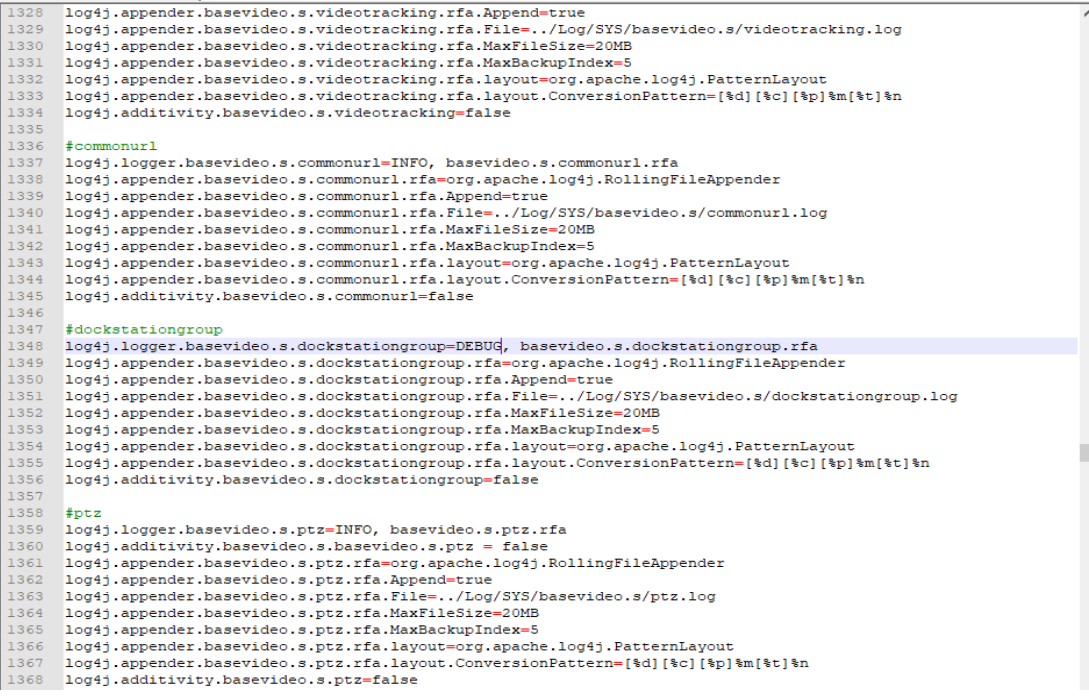

### <span id="page-36-0"></span>**9 FAQ**

#### <span id="page-36-1"></span>**9.1 The device reports GPS information, but the client cannot**

#### **receive GPS push messages**

#### **Investigation ideas:**

- $\checkmark$  Make sure the GPS on the Body Camera is turned on
- $\checkmark$  Modify the log level of devices ventilog to DEBUG. After the event is triggered, search for GPSUpload in the log. If there are the following related messages, it means that the device has GPS reporting;

### $HIKV<sub>1510N</sub>$  HCP V2.3 Body Camera and Dock Station Delivery Manual 06/2022

[2021-12-09 14:16:42.103] [deviceaccess.d.event] [DEBUG] [dam::CEventProcessImp: [2021-12-09 14:16:42.103] [deviceaccess.d.event] [DEBUG] [dam::CEventFactory::Cr "channelID":  $\mathbf{L}$ "dateTime": "2021-12-09T12:26:58+07:00", "activePostCount": 1, "GPSUpload", "eventType": "eventState": "active", "eventDescription": "GPS Info", "deviceID": "F999999999", "channelName": "F99990877",  $"GPS" :$  { "divisionEW": "E", "longitude": 43277979,<br>"divisionNS": "N", "latitude": 10876293, "direction":  $\circ$ .  $\frac{0}{0}$ "speed": "height": "satellites":  $5,$ "precision": 500. "retransFlag": 0 }[..\..\..\src\deviceeventprocess\EventFactory\EventFactory.cpp(4368)][0x0000 [2021-12-09] 14:16:42.1031 [deviceaccess.d.event] [DERUG] [dam::CEventEactory::C

#### <span id="page-37-0"></span>**9.2 Dock station return configuration related**

#### **Storage server types supported by the dock station:**

**pStor:** need to select picture and video pool.

**CVR:** file pool required.

 $\checkmark$  Add pStor storage, select the collection station to return the storage type to pStor, but cannot see pStor.

Check whether pStor has enabled image storage. You need to enable image storage to select.

 $\checkmark$  Add pStor storage, select the collection station to return the storage type to pStor, but cannot see pStor.

Check whether pStor has enabled image storage. You need to enable image storage to select

 Add pStor storage, select the collection station to return the storage type to pStor, but cannot see pStor.

Check whether the CVR has a file pool, only the file pool can be selected.

#### <span id="page-37-1"></span>**9.3 Issues related to dock station personnel**

 If there is a group that fails to be delivered, an exception will be displayed in the dock station group list. Click the dock station group exception button to retry the delivery or view the error details. The error details include which dock stations have errors and the reasons for the errors.

#### **Error Code:**

1) The dock station is offline (**Error Code: 9905**)

Solution: Retry and deliver after the dock station goes online.

2) The dock station device does not exist (**Error Code: 903**)

Solution: The dock station device may have been deleted from the platform

3) There is a failure to deliver by personnel (**Error Code: 70005**)

Solution: If 70005 appears, you can check the detailed personnel-level delivery error to determine the cause.

 Click on the group with exception, and the Apply All option on the upper column of the personnel list indicates the exception. Click the exception button to retry the delivery or view the error details. The error details include which dock stations were delivered by the abnormal person and the cause of the error.

#### **Person-level error code**

1) Failed to model the avatars of the staff in the dock station group (**Error Code:** 

**70003**)

Solution: replace clear avatar.

2) Failed to deliver the avatar of the dock station group (**Error Code: 70004**) Solution: Failed to deliver the avatar, it is not the specific error reason, you need to contact the device to check the specific reason

3) Failed to deliver by the staff of the dock station group (**Error Code: 70008**) Solution: Personnel failed to deliver, not specific error reasons, need to be researched and developed

4) The password of the dock station group is invalid (**Error Code: 70009**)

Solution: The personnel password is invalid, because the simple password device sends a complex password to the personnel or the complex password device sends a simple password to the personnel, and the personnel password needs to be modified to meet the requirements of the device